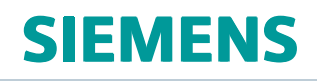

# NX 11.0.1 Release Notes

## <span id="page-1-0"></span>**Welcome to NX 11.0.1**

January 2017

Dear Customer:

We are proud to introduce NX 11.0.1, the latest release of our NX product development solution. NX 11.0.1 is <sup>a</sup> major release with significant new functionality in all areas of the product, and we believe that these new and enhanced functions will help you become more productive.

Siemens PLM Software has <sup>a</sup> clear and consistent strategy: to provide digital product development, simulation, and manufacturing solutions that help you transform your whole product development process. This release delivers enhancements that enable you to increase your levels of productivity while working in <sup>a</sup> collaborative managed environment.

This release also includes important PR fixes. You can find <sup>a</sup> list of fixed problem reports for this release in the following locations:

- • In the **fixed\_prs** file in the **../docs/fixed\_prs** directory on your NX software DVD. This file is not copied as part of the install.
- •On the Doc [Center](https://www.plm.automation.siemens.com/en_us/docs/nx/11.shtml) NX 11 page. To view the fixed PRs, click **NX 11.0.1 Fixed Problem Reports**.

With the NX 11.0.1 release, we continue to look for innovative ways to deliver solutions that meet your product development, simulation, and manufacturing challenges.

We are confident that our accomplishment of these objectives will enable you to extract the highest value from our solutions. For <sup>a</sup> complete overview of all enhancements and for additional information about this release, refer to the *What's New Guide* included with the *NX 11.0.1 help*.

Sincerely,

The NX Team

## **Contents**

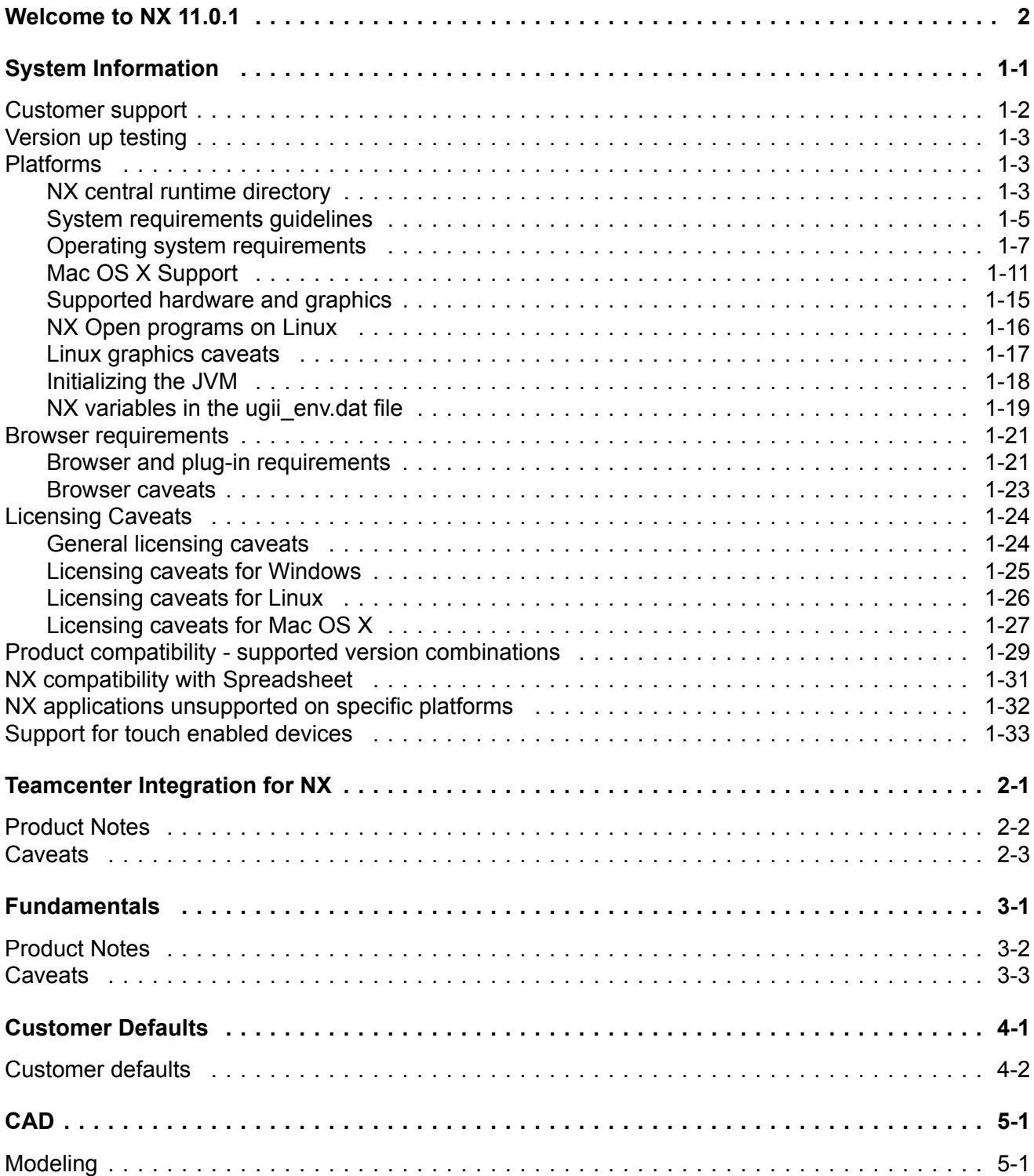

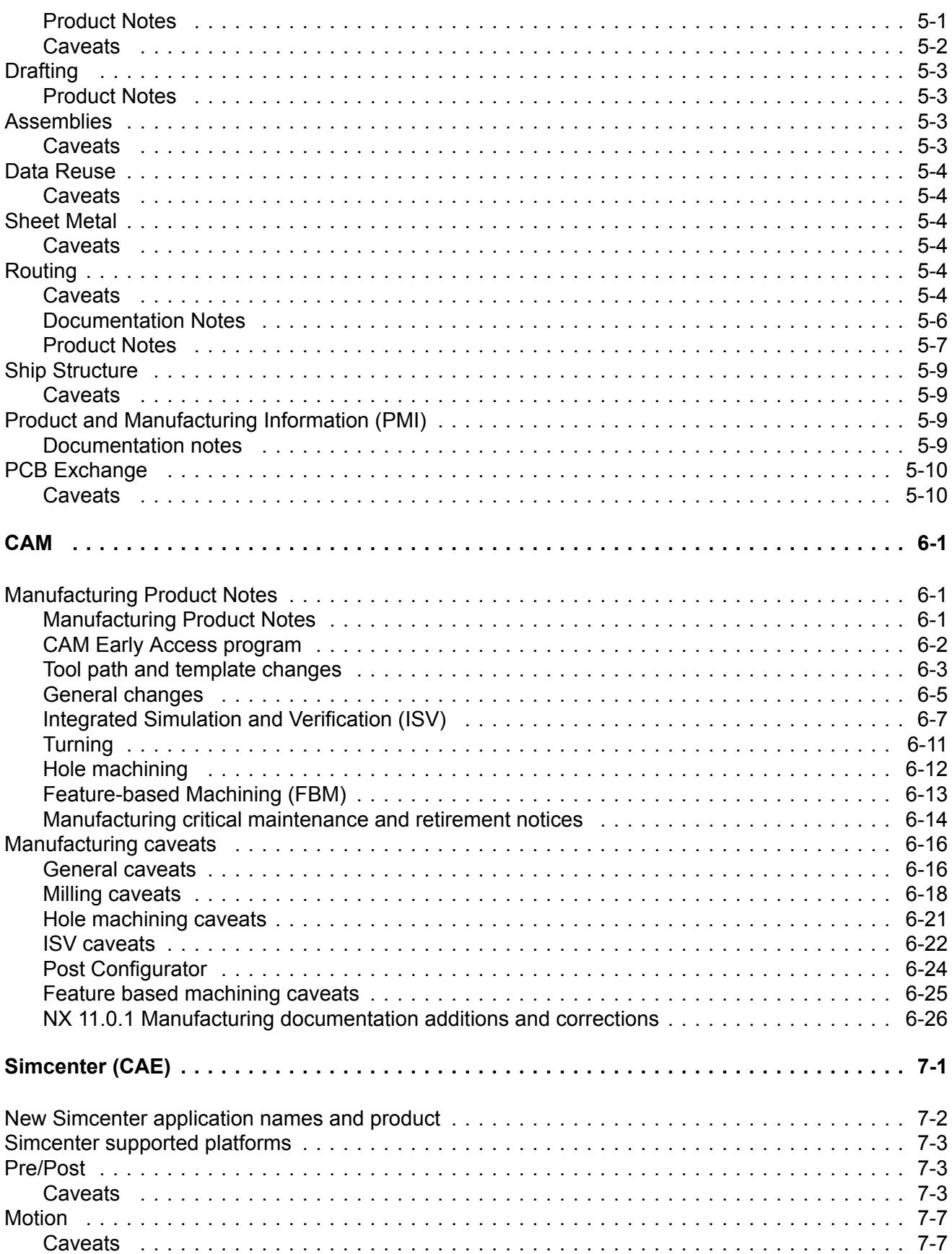

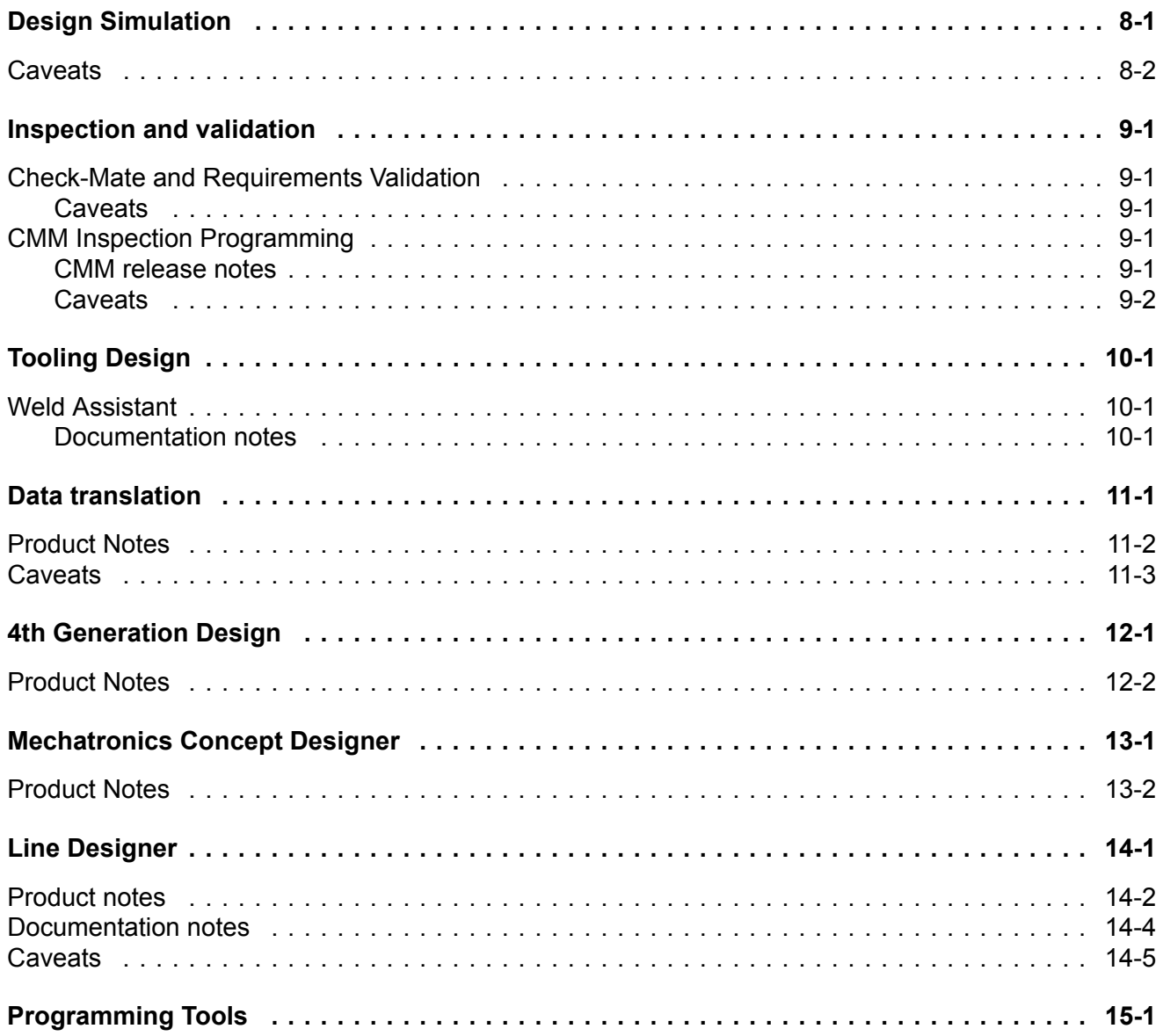

## <span id="page-6-0"></span>**Chapter 1: System Information**

## <span id="page-7-0"></span>**Customer support**

Customers covered by valid maintenance agreements are eligible to receive telephone and web support from the Global Technical Access Center (GTAC) on issues regarding any current or past release. If you are <sup>a</sup> customer of one of our partners or resellers, you should contact them first to determine who is your first line support provider. If your first line of support is provided by one of our partners, they will contact us on your behalf if needed to respond to your issue.

To report serious problems against supported releases, please contact your local GTAC support center. You can find your local support center, contact phone numbers and additional information on GTAC support and available services by visiting our GTAC page at <http://www.siemens.com/gtac>

We will always assist our customers to the best of our ability.

## <span id="page-8-0"></span>**Version up testing**

Version up testing helps you to ensure that your existing data will version up smoothly to the latest release of NX. We provide an automated application that checks part features, drawings, and smart model data to make sure that they are compatible with the latest release of NX. You can use this application to test <sup>a</sup> large collection of data with minimum intervention. You can submit parts with detected problems for further evaluation by Siemens PLM Software by submitting problem reports through normal GTAC processes.

If you are interested in version up testing, refer to the following directories for the appropriate README files and associated utilities.

For feature modeling: **.../ugsamples/update\_all\_features**

For drawings: **.../ugsamples/TrackDrawingChanges**

## **Platforms**

#### **NX central runtime directory**

#### **Central runtime directory concept**

Starting in NX 11, to help you find executables and libraries, and distinguish them from configuration files more easily, <sup>a</sup> central runtime directory that contains DLLs, executables, and JAR files is used. The central runtime directory will be updated as NX supports more and different applications.

Scripts that are used to wrap executables have not been moved and they are still in their original kit locations with the configuration files.

#### **NXBIN directory**

The central runtime directory, NXBIN, is created on all platforms at the **UGII BASE DIR\nxbin** location during the NX installation. Depending on what was selected to be installed, libraries and executables from different kits are consolidated into the central runtime directory during the install process.

The new NX runtime directory does not contain all binaries and executables. Only the most frequently used files from the following directories have been moved:

- •UGII
- •UGMANAGER
- •STEP203UG
- •STEP214UG
- •PVTRANS
- •MACH

Other files will also be moved over time. However, some applications, such as NX Nastran, will not be moved.

While NXBIN does not contain all of the executables and DLL's, it does contain <sup>a</sup> large quantity and is <sup>a</sup> prime location to search for an executable or library.

#### **UGII\_ROOT\_DIR obsoleted**

UGII\_ROOT\_DIR has historically been used to find the following in the UGII directory:

- •Libraries and executables
- •Configuration files

With the creation of the central runtime directory, there are two different locations for these files (**nxbin** and **ugii**), so the concept of UGII\_ROOT\_DIR is obsoleted. Use the UGII\_BASE\_DIR variable instead when you write custom application code and scripts.

While the NX install no longer sets UGII\_ROOT\_DIR, the definition on the system will remain to support earlier releases. If your code or scripts rely on UGII\_ROOT\_DIR, modify them to ensure they work in NX 11.

#### **Teamcenter code and scripts**

To provide backward compatibility with released versions of Teamcenter, all executables called directly by Teamcenter code or scripts are wrapped.

The wrapper executables just correct the settings of the UGII\_BASE\_DIR, PATH, and LD LIBRARY PATH variables that are set by the Teamcenter scripts and code, and then start up the real executable from the NXBIN directory. This enables support for the new runtime concept, while allowing NX to run with existing versions of Teamcenter.

These new wrapper executables must remain in the **ugii** and **ugmanager** directories since that is where Teamcenter code expects to find them. Two processes are shown for executables invoked from the **ugii** and **ugmanager** directories.

Executables are still in the UGII, UGMANAGER, STEP203UG, STEP214UG, and PVTRANS kits.

Teamcenter code migration to the new central runtime directory structure is scheduled in <sup>a</sup> future Teamcenter release.

## <span id="page-10-0"></span>**System requirements guidelines**

Defining the minimum system requirements is difficult because key requirements, most notably memory, can vary dramatically from user to user. The following are general guidelines that you should consider before purchasing <sup>a</sup> system.

#### **Processor performance**

Although raw processor speed has <sup>a</sup> major impact on system performance, other factors also contribute to overall performance; for example, the type of disk drive (SCSI, ATA, or Serial ATA), disk speed, memory speed, graphics adapter, and bus speeds. The general rule is that "the faster the processor, the better the performance is," but this only applies when comparing like architectures. For example, it is difficult to arrive at performance expectations for an Intel processor when compared to an AMD processor just by looking at their respective processor speeds. There is also <sup>a</sup> general trend today to de-emphasize processor speeds and move to multi-core processors, which actually can have lower processor speeds.

#### **SMP**

Symmetric Multiprocessing (SMP) is supported in NX mostly via Parasolid, although <sup>a</sup> small number of NX capabilities have some threading. In general, it is not possible to quote <sup>a</sup> figure for the general performance improvement achieved by using SMP, since this improvement depends on the nature of the operations you are performing. You need to evaluate your actual performance gains using your own models. Functional areas that are SMP enabled in Parasolid include:

- •Validity checking
- •Boolean operations
- •Wireframe
- •Rendering
- •Hidden line rendering
- •Closest approach
- •Faceting
- •Mass properties

SMP is enabled by default with the variable **UGII\_SMP\_ENABLE**, which is located in the **ugii\_env\_ug.dat** file.

#### **Multi-Core**

Multi-core processors are similar to SMP because there are two or more actual processor cores but they are delivered in single processor packages. Siemens PLM Software has found that multi-core performance characteristics are similar to SMP. The one advantage of multi-core processors over SMP is that this technology has proliferated much faster than SMP and is now common in workstations, servers, and laptops.

Multi-core technology is complex and, depending on the configuration, can actually have <sup>a</sup> negative impact on performance. This is due to the potential conflict of multiple cores sharing system resources, such as cache, memory, and bus bandwidth, as well the need for the system to manage and control an increasing number of cores. Increasing the number of cores does **not** always translate into better performance. Although additional cores can improve NX performance, processor speed is still <sup>a</sup> vital measurement of NX performance.

Many systems enable you to turn off cores via the bios, which can enable you to compare performance with <sup>a</sup> different number of cores that are active. Some users may find that turning off some cores will actually improve performance. One micro-architecture (Intel) even does this automatically, shutting down unused cores and increasing the clock speed of the others.

The hardware vendors continue to improve their processor micro-architectures to better address the limitations of older multi-core technologies. New subsystems better integrate memory and other peripherals directly to the processors, resulting in major performance improvements. Buses are being eliminated, cores are better managed, and channel speeds continue to improve.

In summary:

- • Turn SMP on only if you have an SMP system. Having it on in <sup>a</sup> single-processor system incurs <sup>a</sup> slight overhead.
- •Turn SMP on if you have <sup>a</sup> multi-core system.
- •Never assume that by simply adding more cores you will see better performance. Always test first.

#### **Memory**

For Windows 7, the minimum amount of memory is 4 GB, but we recommend 8 GB or 16 GB of memory as <sup>a</sup> starting point. Large models and assemblies or running multiple processes concurrently could boost the required memory for adequate performance.

#### **Graphics adapters**

All the NX certified systems contain graphics adapters that meet all Siemens PLM Software requirements and are fully supported by our hardware partners. The graphics adapters supported are carefully selected by working with our OEM partners as well as our graphics vendor partners. We do not recommend low-end, consumer, or game cards, since these graphics devices are developed for the DirectX market and are not well supported under OpenGL. Because <sup>a</sup> majority of platform/hardware problems are graphics related, it is critical that all the graphics adapters that NX supports are designed for OpenGL and have the highest level of support from our hardware vendors. We highly recommend that you only use supported graphics adapters and Siemens PLM Software certified drivers.

If you are running Microsoft Windows 7 you will require graphics adapters with more on-board memory, especially when AERO (the enhanced 3D feature) is turned on. The minimum recommended graphics on-board memory is 256 MB, and although graphics adapters with less memory will work, the performance may not be adequate, even with AERO turned off. If you have high-end graphics requirements, you will need to consider graphics adapters with 512 MB or higher on-board memory.

For the latest information on certified graphics cards and driver versions, please visit the [Customer](http://support.ugs.com) [Support](http://support.ugs.com) (GTAC) Web site.

#### <span id="page-12-0"></span>**Multiple monitors**

Siemens PLM Software supports multi-monitors but with limitations. These limitations were necessary due to the large number of possible configurations. Other combinations may work, but these conditions are tested and supported by Siemens PLM Software. These guidelines could be extended or relaxed in the future.

The following is <sup>a</sup> summary of findings for the support of multiple monitors.

- •NX 6.0.1 or higher - no older releases are supported.
- •Two monitors only.
- •LCD monitors only
- •Run with native resolution and aspect ratio.
- •Laptops are tested without docking stations or port replicators (direct connection only).
- •Horizontal Scan mode (not Vertical) and only with identical monitors.
- • Dual View (Nvidia) or Extended View (ATI) modes, but the user must have the display window entirely in either the primary or secondary monitor.

You do not have to comply with the configurations mentioned above, but Siemens must be able to duplicate the problem on the configurations in our labs before being able to investigate your issues.

## **Operating system requirements**

#### **Operating system requirements**

This section documents operating system and service pack requirements.

#### **Minimum Operating Systems**

The following operating systems are certified and the minimum recommended for NX 11.0.1. Newer versions and service packs are certified as they are released.

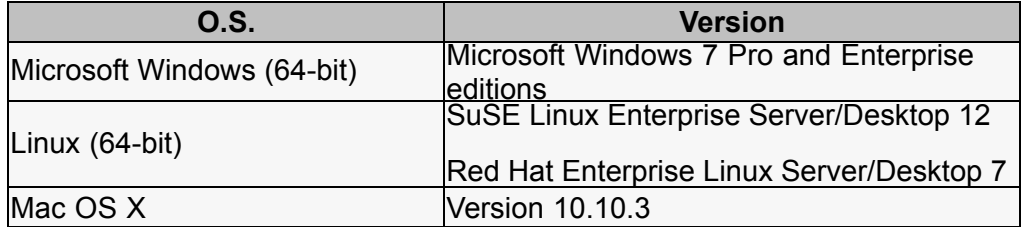

#### **Note**

Simcenter does not support the Mac OS X.

#### **Windows XP and Vista**

Windows XP support from Microsoft has ended and Vista was rarely deployed so these two versions of Windows are not supported by NX 11. Siemens PLM Software has not performed testing on these versions and cannot resolve any issues related to NX 11 running on these operating systems. If NX 11 is deployed on these versions of Windows, any issues will have to be replicated on Windows 7 before filing an incident report with GTAC.

#### **Windows 10**

Windows 10 is certified for NX 10.0.3 and later versions including NX 11. Any caveats or special instructions are provided in the SFB announcing support.

#### **Linux Distributions**

NX is developed using Linux standards and accepted Linux development conventions. Quality assurance testing is performed on the two versions of Linux listed in the table above. Siemens PLM Software cannot guarantee operation, performance, compatibility, or support on any other distributions.

The following is <sup>a</sup> list of information about the NX 11 development environment (for reference only):

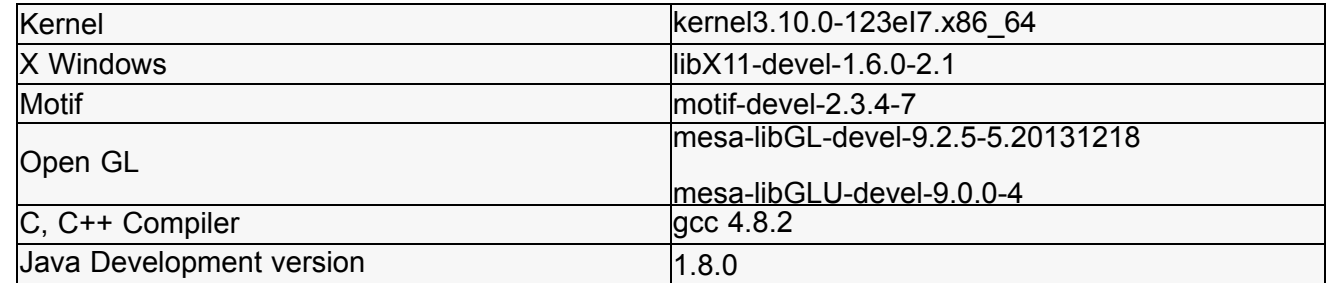

#### **Considerations and caveats**

#### **End of support for NX 32-bit**

The memory addressing limitations of 32-bit processing and the widespread deployment of 64-bit systems has pushed OS providers, hardware vendors, and application developers to migrate their products to the 64-bit version. As <sup>a</sup> result, NX 11.0.1 is available as 64-bit only and customers will need to migrate to the 64-bit version, if they have not already done so.

Today, 64-bit processors are used in desktops, laptops, and workstations whether for consumers, gamers, or enterprise environments. The server version of Windows 7 is already 64-bit with no available 32-bit version. Siemens PLM Software supported 64-bit starting with UNIX and supported only 64-bit on Linux and Mac OS.

#### **Microsoft Windows 8 and 8.1**

Windows 8 and 8.1 were certified with NX 8.5.2 and are supported for that version and all subsequent versions of NX including NX 11.

#### **Microsoft Windows 7**

NX supports Windows 7 64-bit only; NX does not support Windows 7 32-bit. NX supports the Windows 7 Professional and Enterprise editions only.

Windows 7 requires considerably more resources (memory, disk, and so on.) than Windows XP, so it may be necessary to increase memory or disk, upgrade your graphics adapter, or even replace your workstation, to achieve the same performance available under Windows XP.

#### **Note**

Siemens PLM Software recommends <sup>a</sup> minimum of 4 GB of memory and <sup>a</sup> graphics adapter with at least 256 MB of on-board memory, but 512 MB or higher for those with large or complex models.

Besides the expected increases caused by this new enhanced operating system, Windows 7 has some special features that can increase memory usage quickly. The 3D desktop, user interface, and graphics capabilities of Windows 7 differ dramatically from those of Windows XP (you must think of this as <sup>a</sup> new OS and not <sup>a</sup> WXP upgrade) and can consume considerable memory resources. In addition, although Windows 7 supports OpenGL similar to previous versions, other changes in Windows have impacted the way graphics vendors use system resources (like memory). For Windows 7, the recommendation is to either increase on-board graphics adapter memory, or increase system addressable memory, or both.

Visit the Customer [Support](http://support.ugs.com) (GTAC) Web site for details of supported hardware configurations as well as for the latest graphics drivers.

#### **Linux Requirements**

NX supports SuSE Linux and Red Hat Linux, both 64-bit only. The minimum supported version of SuSE Enterprise (Desktop/Server) is 12 and Red Hat Enterprise (Desktop/Server) is 7.0. Newer versions will be supported via certification.

#### **Note**

Ensure that X11 and the Motif libraries are installed.

Visit the Customer [Support](http://support.ugs.com) (GTAC) Web site for details of supported hardware configurations as well as for the latest graphics drivers.

#### **Java Runtime Environment**

Starting in NX 8.5, the Java Runtime Environment (JRE) is no longer shipped with NX. NX requires JRE 8. To install the JRE, visit the Java download site at <http://java.com/en/download/index.jsp>

Java is used for the following products:

- •NX Relations Browser
- •Product Template Studio
- •Manufacturing – Process Studio Author
- • Command line version of the following translators:
	- o CATIA V4
	- o CATIA V5
	- <sup>o</sup> Dxfdwg
	- o IGES
	- o NX Pro E
	- <sup>o</sup> Step AP203
	- <sup>o</sup> Step AP214
- •Knowledge Fusion ICE
- •Online Help

#### **Note**

NX 9.x and earlier versions contain <sup>a</sup> different Help Search that requires the latest version of the Java plugin installed as an Add On to the browser. NX 10 and later versions do not require the Java plugin for the Help Search.

- •Quality Dashboard
- •Validation Rule Editor
- •Batch Mesher
- •Customer written NX Open Java programs
- •NX Response Simulation Function Tools

#### **Java requirements for NX Open**

NX Open for Java is designed to be used with Java version 1.8.0 or higher.

#### **Post Processing of Abaqus ODB format results**

In the NX 11.0.1 release, NX uses Abaqus version 6.12 libraries to process ODB results files. For NX to use these libraries, you must first install Visual C++ 2008 X64 Runtime – v9.0.30729.4967.

#### **Note**

If you have Abaqus version 6.12 installed on your system, the required Visual C++ runtime should already be installed.

You can download this runtime from the Simulia customer support website: <http://www.3ds.com/products-services/simulia/support/>

<span id="page-16-0"></span>For more information on the system requirements for ODB version 6.12 files, see: http://www.3ds.com/support/certified-hardware/simulia-system-information/abaqus-612/system-requirements-for-a

#### **Running Samcef in parallel**

On Windows, when you run parallel computations with the built-in Samcef solver, Python 2.7 is required. In NX 11, that version of Python is not present. Install Python 2.7 on your disk and ensure that the Python directory is named **Python27** (default name) and is included on your PATH variable.

You can download the software from the Python website: <https://www.python.org/downloads/>

#### **Note**

The Python requirement does not apply if you have Samcef installed separately from NX.

#### **Configuration files**

Starting with NX 11.0.1, the NX configuration files on Windows are written to C:\users\<name>\AppData\Local\Siemens.

#### **Installing the .NET Framework**

The NXOpen for .NET API is <sup>a</sup> Windows-specific project that leverages the Microsoft .NET Framework component. Before you can execute <sup>a</sup> custom .NET application, you must install the .NET Framework 4.5. In addition, to replay <sup>a</sup> .NET journal, the .NET Framework 4.5 must be installed.

To download the .NET Framework 4.5, use the links on this page: Microsoft .NET [Framework](http://www.microsoft.com/en-us/download/details.aspx?id=30653) 4.5 (Web [Installer\)](http://www.microsoft.com/en-us/download/details.aspx?id=30653).

#### **Note**

If you have installed Visual Studio 2012 SP1, then you have .NET Framework 4.5 installed by default.

#### **Mac OS X Support**

#### **Hardware and installation requirements**

#### **Hardware and operating system requirements**

The release of NX 11.0.1 on Mac OS X supports Apple Mac 64-bit Intel based systems. These include the MacBook Pro, iMac and Mac Pro systems. All available graphics subsystems are supported.

The minimum version of Mac OS X required to run NX 11.0.1 is version 10.10.3. Later versions of Mac OS X are also supported, but there may be caveats.

Installation of NX on Mac OS X is supported only on an HFS+ file system. However, NX part files and other data files may be stored and retrieved from an NFS file system.

#### **X11 requirements**

NX 11.0.1 on Mac OS X utilizes X11 to support its graphical user interface. Xquartz 2.7.8 is required on OS X 10.11 "El Capitan." You will be prompted to install Xquartz when attempting to run any X11 application for the first time and guided through the installation by those prompts. Check for Xquartz updates from the X11→Check for X11 Updates.... dialog box.

You can download Xquartz at <http://www.xquartz.org/>

The X11 application must be running while using NX. The X11 application is started when NX or any other X-based application is invoked.

#### **Installation**

Installation must be performed from an account with administrator privileges. To install, double-click on the **ug\_install** script.

#### **Product notes**

#### **Mouse focus policies**

The X11 mouse focus policy specifies how the mouse advises X11 on which window is active and can receive keystrokes. The **Click-through Inactive Windows** and **Focus Follows Mouse** operations are often preferred to the X11 defaults.

In the X11 bundled with Lion, the mouse focus policies are set by choosing **X11→Preferences, Windows** tab. The **Windows** tab contains the following options:

- •**Click-through Inactive Windows**
- •**Focus Follows Mouse**
- •**Focus On New Windows**

You must restart X11 for <sup>a</sup> change to take effect. Note that the setting applies only to the user's own preferences, not to the system wide preferences. Refer to the **quartz-wm man** page for details.

#### **Pasteboard/Clipboard Setup**

The X11 Pasteboard policy defines how the Mac OS Pasteboard communicates with the X11 CLIPBOARD. To ensure proper clipboard copy/paste behavior in NX, syncing between the Mas OS Pasteboard and X11 CLIPBOARD should be disabled.

In the X11 bundled with Lion, the Pasteboard policies are set by choosing **X11**→**Preferences, Pasteboard** tab. Uncheck the **Enable syncing** option.

Note that the setting applies only to the user's own preferences, not to the system wide preferences. Refer to the **quartz-wm man** page for details.

#### **3D Input Devices**

Support for 3Dconnexion input devices is available for NX on Mac OS X through the use of drivers and software available directly from 3Dconnexion. Use the following link to download the software and get installation information.

<http://www.3dconnexion.com/service/drivers.html>

#### **Plotting**

MAC OS X printing systems handle PDF files in native mode. NX Plotting takes advantage of this by creating <sup>a</sup> PDF file which it hands off to <sup>a</sup> Macintosh application that handles the printing task. Because these native tools can interface with the printing system, the usual SDI plotting software used with other platforms is not used on MAC OS X.

#### **Teamcenter Integration support for Mac OS X**

Teamcenter Integration (TCIN) is supported on the Mac platform when you run in <sup>a</sup> four-tier environment. The operation and functionality of Teamcenter Integration on the Mac platform is the same as on other platforms.

#### **Note**

The Teamcenter two-tier environment is not supported.

The Mac client setup in <sup>a</sup> four-tier Teamcenter environment is similar to the setup for Linux. However, you have to install the Mac client as <sup>a</sup> TCCS installation instead of an FMS installation. Typically, the TCCS install is done as part of the RAC TC install, but since the Teamcenter RAC install does not support the Mac platform, the TCCS standalone installer needs to be used. This installer is provided on the Teamcenter Mac DVD or Mac install download. For install and setup information, see the Teamcenter installation documentation.

After installation is complete, you can create <sup>a</sup> script to setup TCIN for use before launching NX. The following is <sup>a</sup> sample script:

#### **Note**

- • The values and paths used here are for example only. Use the values and paths that are applicable for your site.
- •The line:

defaults write com.siemens.plm.nx11 PIM Yes

sets the -pim option to Yes. You can set this back to No to run native NX.

• You do not set the user name (-u) and password (-p) options in the script. You enter these in the dialog box that is displayed when you run NX.

#### Sample script:

```
defaults write com.siemens.plm.nx11 FMS_HOME /home/UGS/Teamcenter/Tc11/tccs
defaults write com.siemens.plm.nx11 UGII UGMGR HTTP URL http://annpc38:7001/tc/aiws/a
defaults write com.siemens.plm.nx11 PIM Yes
defaults write com.siemens.plm.nx11 JAVA HOME /System/JavaVM.framework/Versions/1.5/H
defaults read com.siemens.plm.nx11
FMS HOME=/home/UGS/Teamcenter/Tc11/tccs; export FMS HOME
JAVA_HOME=/System/Library/Frameworks/JavaVM.framework/Versions/Current/Commands/java
```
#### **Caveats**

#### **Mac OS X 10.10**

If you are using Mac OS X version 10.10 (Yosemite), the minimum supported version for NX 11.0.1 is version 10.10.3. Apple's release of Yosemite (Mac OS X 10.10) does not include the X11 libraries required by NX.

Xquartz 2.7.7 is required. You will be prompted to install Xquartz when attempting to run any X11 application for the first time and guided through the installation by those prompts. Check for Xquartz updates from the X11→Check for X11 Updates.... dialog box.

#### **CAE**

NX 11.0.1 on Mac OS X does not support any Simcenter (CAE) functionality. Simcenter modules and specialized NX functions that depend on Simcenter are not supported.

#### **Plotting**

Plotting of high quality images using the **View→Visualization→High Quality Image** command does not work.

#### **Relations Browser**

The relations browser is not supported. When you choose **Assemblies**→**WAVE**→**Relations Browser**, the command does not work.

#### **Spreadsheet support**

NX 11.0.1 on Mac OS X does not support the use of any spreadsheet.

#### **Enabling the Alt key**

When you use NX, the Alt key can be very handy. The Mac OS does not automatically enable the Alt key for use with NX. You have to update the X server's keyboard mapping.

#### **Redefine the key on the keyboard**

To enable the Alt key, you need to update the keyboard mapping to redefine the key labeled **alt/option**. Enter the following command in <sup>a</sup> Terminal window:

defaults write org.x.X11 option sends alt -boolean true

The **alt/option** key now sends Alt\_L and Alt\_R instead of Mode\_switch.

## <span id="page-20-0"></span>**Supported hardware and graphics**

The list of currently supported hardware and graphics cards can be found on the GTAC support page Customer [Support](http://support.ugs.com) (GTAC) Web site at **Hardware and Software Certification**→**Hardware (Graphics Card) Certifications**. This opens <sup>a</sup> spreadsheet that has tabs for supported systems and graphics.

## <span id="page-21-0"></span>**NX Open programs on Linux**

If you try to link an external NX Open C++ program using the **ufmenu** and **uflink** scripts with NX 11 on SLES 12, Linux may fail with an error message such as:

```
/usr/x86_64-suse-linux/bin/ld: cannot find -lelf
/usr/x86_64-suse-linux/bin/ld: cannot find -lXm
```
For NX to properly build an NX Open program, you must have the correct RPM kits installed.

For NX 11 and SUSE 12, the following packages are required:

```
libXm4-2.3.4-4.15.x86_64.rpm
motif-devel-2.3.4-4.15.x86_64.rpm
elfutils-0.158-3.200.x86_64.rpm
libelf1-0.158-3.200.x86_64.rpm
libelf-devel-0.158-3.200.x86_64.rpm
```
For NX 11 and RedHat 7, the following packages are required:

```
motif-2.3.4-7.el7.x86_64.rpm
motif-devel-2.3.4-7. e<sub>17.x86</sub>64.rpmelfutils-libelf-0.158-3.el7.x86_64.rpm
elfutils-libelf-devel-0.158-3.el7.x86_64.rpm
elfutils-devel-0.158-3.el7.x86_64.rpm
elfutils-libelf-0.158-3.el7.x86_64.rpm
elfutils-libs-0.158-3.el7.x86_64.rpm
```
#### **Note**

For SUSE, the *devel* packages are available from the optional SLE 12 SDK DVD/ISO.

#### <span id="page-22-0"></span>**Linux graphics caveats**

Some applications experience <sup>a</sup> severe X server crash with Red Hat 7 (and later) and SuSE 12. The crash of the server causes the user to exit the login session. When this occurs, the user must login again. This problem has only been seen on nVidia graphics boards. If you are using an older driver, the first recommendation is to try the latest graphics driver. If this problem is observed in other applications, the following workaround can be applied.

#### **Note**

Use this workaround only if you experience the problem, as it can cause <sup>a</sup> performance slowdown. To work around this problem, modify **/etc/X11/xorg.conf** and add the following line to the *Device* section for nVidia after the *Driver* line.

```
Option "UseCompositeWrapper" "true"
```
Thus, after the change, the device entry in **xorg.conf** might look like:

```
Section "Device"
  Identifier "Videocard0"
  Driver "nvidia"
  Option "UseCompositeWrapper" "true"
EndSection
```
You must login as *root* in order to make this change. It is prudent to make <sup>a</sup> backup copy of **/etc/X11/xorg.conf** before making this change. Each time the nVidia driver (the same or <sup>a</sup> newer version) is installed, you need to take the above steps to ensure the **option** line is included. In order for the change to take effect, you must restart the X server by either rebooting or pressing Ctrl+Alt+Backspace (if you are in <sup>a</sup> live X session).

#### **Note**

With some AMD configurations on Red Hat and SuSE, <sup>a</sup> different problem has been observed whose similarity with the problem seen with the nVidia configuration may cause you to believe it is the same problem. This problem causes NX and many X applications to fail with <sup>a</sup> segmentation violation or <sup>a</sup> memory fault at the start. However, this problem is likely due to the AMD graphics driver not being configured correctly. The simple solution to this problem is to do the following:

- 1. Login as root
- 2. Make <sup>a</sup> backup copy of **/etc/X11/xorg.conf**.
- 3. Remove **/etc/X11/xorg.conf**.
- 4. Regenerate <sup>a</sup> new **xorg.conf** by running the command:

aticonfig --initial

5. Restart the X server.

## <span id="page-23-0"></span>**Initializing the JVM**

In some cases, NX is not able to create the Java Virtual Machine (JVM) properly on Windows. The root cause in these scenarios is insufficient memory to start the JVM. In most cases of insufficient memory Java is able to report back an error code indicating this problem. However, in some cases Java reports <sup>a</sup> generic error message that NX then displays. The typical error message is:

Can't initialize the Java Virtual Machine (JVM)

When running <sup>a</sup> Java application, such as the Wave Browser or Interactive Class Editor, NX may give an unexpected error due to this problem.

Starting in NX 8, if NX detects that there is not enough memory available for the JVM, an error message is given and information is provided in the syslog. The following is an example of the syslog information:

```
The JVM could not be created due to not enough memory.
The Java heap size must be contiguous and the largest contiguous block
available is outputted below.
Windows largest block free
=================================Maximum block 267Mb
=================================
```
Please note, this number is to be used as suggestion for setting the heap size. It is unlikely that you will be able to utilize the full amount. If you need <sup>a</sup> heap size larger than what is possible you can try to use the /3GB switch or its equivalent, if available for the Operating System you are on. Otherwise your other option is to use Remoting. Please consult the NX Open Programmer's Guide for more information on this topic.

#### **Reset the size of the Java heap**

To remedy this problem, you can reset the size of the Java heap that NX uses. Choose **File**→**Execute**→**Override Java Parameters** to open the dialog box and set UGII\_JVM\_OPTIONS to the size of the Java heap. You can experiment with the size of heap that you need, but if the JVM is already started then you cannot change the UGII\_JVM\_OPTIONS setting.

It is recommended that you use both the **–Xmx** and **–Xms** options together. Both of these are needed as Java may determine default values for the heap size that are not possible with the machine's current memory load. For example:

UGII\_JVM\_OPTIONS=–Xmx=50M –Xms=50M

When trying to determine the size of the heap, keep in mind that if the heap size is too small, <sup>a</sup> Java program you are trying to run may not run. This could be due to the amount of memory available on the machine, or due to multiple Java processes running. This can be the case with the Wave Browser where there is <sup>a</sup> client and server process.

Once you find <sup>a</sup> value that works, you can modify the UGII\_JVM\_OPTIONS value in the **ugii\_env.dat** file so you don't have to reset it in the **NX Open Java Parameters** dialog box each time you start an NX session.

## <span id="page-24-0"></span>**NX variables in the ugii\_env.dat file**

#### **Standard and modified environment variables**

The **ugii** env ug.dat file contains the standard environment variables for NX. You can override these variables with the **ugii env.dat** file. This file is essentially empty when delivered. You can define new values for the environment variables in this file and they take precedence over the values defined in the **ugii\_env\_ug.dat** file.

The ugii\_env.dat file should be used to modify any standard NX environment variables or add new ones.

Both the **ugii\_env\_ug.dat** and **ugii\_env.dat** files are located at <UGII\_BASE\_DIR>\ugii.

#### **Note**

You can make all, some, or none of the changes to the variables in the **ugil env ug.dat** file. However, it is recommended that you use the **ugii env.dat** file to define all of the values in use at your site.

#### **Using the ugii\_env.dat file**

The following apply when using the **ugii\_env.dat** file:

- •Define the variables before the #include statement.
- • The first variable defined is used. If you have the variable defined twice in the file, only the first one is used.

#### **Note**

This also applies to the **ugii\_env\_ug.dat** file.

•You cannot have spaces in the variable names.

#### **Designate <sup>a</sup> single ugii\_env.dat file for all users**

You can place the **ugii env.dat** file in a central location for all users to access.

For each user, set the environment variable **UGII\_ENV\_FILE** to the location of the file. For example:

UGII ENV FILE=G:\common\version env vars.corp standards

#### **Note**

The file can have any name but must be <sup>a</sup> fully qualified path.

#### **Statements you can use in the ugii\_env.dat file**

The statements that you can use in the **ugii env.dat** file are shown below with examples:

•#if/#else/#endif Used to check for specific conditions and then to define variables based on those conditions. Conditions that can be checked are:

o FILE - Check for the existence of a file

```
#if FILE ${UGII_BASE_DIR}\UGII\html_files\start_${UGII_LANG}.html
UGII CAST HOME=\frac{UGT}{BASE} DIR}\UGIT\html files\start \frac{UGT}{B}.html
#else
UGII CAST HOME=${UGII BASE DIR}\UGII\html files\start english.html
#endif
```
<sup>o</sup> platform - Check for <sup>a</sup> specific platform. Possible values:

x64wnt

lnx64

macosx

```
#if lnx64
UGII CAM THREAD MILL=${UGII CAM THREAD MILL DIR}thrm.so
#endif
```
<sup>o</sup> \$variable <sup>=</sup> "value" - Check for <sup>a</sup> specific value for <sup>a</sup> previously defined environment variable

```
#if $UGII LANG = "simpl chinese"
UGII_COUNTRY=prc
UGII COUNTRY TEMPLATES=$UGII BASE DIR\localization\$UGII COUNTRY\simpl chinese
#endif
```
<sup>o</sup> \$variable != "value" - Check for <sup>a</sup> previously defined environment variable that does not have the specified value.

```
#if ${UGII PACKAGE DIRECTORY} != ""
#if FILE $UGII PACKAGE DIRECTORY\ugii package env.dat
#include $UGII PACKAGE DIRECTORY\ugii package env.dat
#endif
#endif
```
•#include

Used to include <sup>a</sup> specified environment file at the current location

#include \$UGII PACKAGE DIRECTORY\ugii package env.dat

#### **Enabling context sensitive help in local languages for customer defaults and KF**

When using localized language versions of the NX Help, to get context sensitive help to work for Customer Defaults or Knowledge Fusion you need to edit the following two environment variables to point to the localized help:

- •UGII\_CSHELP\_DEFAULTS\_DOCS
- •UGII\_CSHELP\_FUSION\_DOCS

For example, to enable context sensitive help for Japanese Customer Defaults help you would set:

UGII CSHELP DEFAULTS DOCS=\${UGII UGDOC BASE}/data services/resources/nx/\${UGII MAJOR

## <span id="page-26-0"></span>**Browser requirements**

#### **Browser and plug-in requirements**

The NX suite of documentation (Help, What's new Guide, and Release Notes) is provided in an HTML format that is displayed in your local Web browser.

The documentation requires <sup>a</sup> web server. You can install the Siemens PLM Documentation Server, which sets up <sup>a</sup> local web server on each workstation, or install the documentation into an existing company-wide server.

The latest versions of web browsers are recommended to comply with the latest browser security updates.

#### **Windows browser support**

- •Internet Explorer
- •Microsoft Edge
- •Mozilla Firefox
- •Google Chrome

#### **Linux browser support**

•Mozilla Firefox

> If you have other Mozilla web browsers installed on your system, make sure either your default browser is set to the correct Firefox version, or the UGII\_HTML\_BROWSER environment variable in your **ugii\_env.dat** file is set to the supported Firefox version.

#### **Mac OS X browser support**

- •Safari
- •Google Chrome

#### **Downloading browsers**

These browsers are free and can be downloaded from the following Web sites:

**Internet Explorer** — <http://www.microsoft.com>

**Firefox** — <http://www.mozilla.org>

**Safari** — [http://www.apple.com](http://www.apple.com/safari/)

#### **Windows .chm files**

Some parts of the Help are delivered in Microsoft Compiled Help format (.chm). Windows security enhancements prohibit opening .chm Help files across <sup>a</sup> network, so you must install those files on your computer. If you install .chm Help files on <sup>a</sup> server, you cannot read the Help across the network.

#### **Flash required for videos**

To watch videos and simulations, you must have the Adobe Flash Player installed as <sup>a</sup> plug-in to your browser. You can download the Flash Player (free) at the Adobe Flash [Player](http://www.adobe.com/products/flashplayer) site.

#### **Adobe Acrobat Reader**

Some portions of the Help may be delivered as PDF, which requires the Adobe Acrobat Reader. You can download the free reader from <http://get.adobe.com/reader/>.

#### <span id="page-28-0"></span>**Browser caveats**

#### **Browser caveats for Internet Explorer**

IE9 compatibility view. The HTML Help is fully supported when launched with the **http://** protocol or the **file://** protocol. However, if you are viewing an older version of the Help from <sup>a</sup> local installation, such as **D://**, you may need to enable the Compatibility View. In IE 9, perform the following:

- 1. Choose **Tools**→**Compatibility View Settings**.
- 2. In the **Compatibility View Settings** dialog box, select **Display all websites in Compatibility View**.

#### **Browser caveats for Firefox**

- • Mozilla recommends that you upgrade to the latest version of Firefox due to security issues surrounding Java. They do not recommend using older versions of Firefox. For more information, see <http://support.mozilla.org/en-US/kb/latest-firefox-issues>.
- • The default behavior in Firefox 3.0.5 is for new pages to be opened in <sup>a</sup> new tab. This affects the behavior of the global search since new links will open in <sup>a</sup> tab instead of <sup>a</sup> new window. You can configure Firefox to open <sup>a</sup> new window instead of <sup>a</sup> new tab by selecting **Tools**→**Options**→**Tabs**.
- • Typically, you install and launch the Help from the http:// protocol which is fully supported. However, if you want to launch from <sup>a</sup> UNC path (file:///), Firefox has <sup>a</sup> default security setting that prevents the Help from launching correctly. To enable this, you need to change the value of the **security.fileuri.strict\_origin\_policy** preference:
	- 1. In the address bar, type about: config.
	- 2. In the **Filter** field, type security.fileuri. If the value of the **security.fileuri.strict\_origin\_policy** preference is set to TRUE, set the value to FALSE. Double-click on the value to toggle it.
	- 3. Restart the browser.
- • If you are trying to open <sup>a</sup> **.chm** file that you have accessed from <sup>a</sup> web server (not from <sup>a</sup> local install), you may not be able to open the file as it is blocked. To unblock, right-click on the file and choose **Properties**, then select the unblock option.

#### **Browser caveats for Chrome**

Typically, you install and launch the Help from the http:// protocol which is fully supported. However, if you installed with the file:// protocol, you have to run Help from the command line. To fix this, see <http://code.google.com/p/chromium/issues/detail?id=39767>.

## <span id="page-29-0"></span>**Licensing Caveats**

#### **General licensing caveats**

#### **License files and license server**

The following are applicable to license files and the license server:

•Merging of license files is not supported.

#### **Example**

You can not merge <sup>a</sup> pre-TC 2007 MP3 or pre-NX 5 license file, which uses the **uglmd** license daemon, with <sup>a</sup> TC 2007 MP3, NX 5, or NX 6 license file, which uses the **ugslmd** daemon.

NX 11.0.1 requires and tests for the latest version of the **ugslmd** vendor daemon. This vendor daemon is supplied with NX 11.0.1 and must be installed and initiated prior to starting NX 11.0.1. If an older daemon is utilized, <sup>a</sup> generic NX License Error dialog box is displayed during start-up. In addition, the syslog will contain an error message that the daemon version is older than the client.

•The SPLM License server install requires that Java 1.8.0\_45 is installed on the system.

#### **NX Borrowing is version specific**

NX license borrowing is version specific due to dependencies within the third party licensing software used by Siemens PLM Software. To ensure that NX works on <sup>a</sup> borrowed license, you should always utilize the borrow tool supplied with that NX version. For example, <sup>a</sup> license borrowed using the NX 11 borrowing tool will work for NX 11 but cannot be used to run NX 10. In addition, you cannot borrow licenses for two NX versions simultaneously on the same workstation.

#### **Licensing Guides**

Refer to the NX 11 software DVD for the most recent version of the various licensing, administration and server installation guides. The licensing guides included in the NX 11 Help are outdated and should not be used.

## <span id="page-30-0"></span>**Licensing caveats for Windows**

The following caveats are applicable to Windows platforms only.

#### **License Option tool**

The **License Option** tool should only be used to borrow NX licenses, even though it may display other licenses. The **License Option** tool does not filter features in the license file that are of an earlier version than NX 11.0.1, such as Teamcenter lifecycle visualization, so these licenses are displayed in the tool. Attempting to borrow <sup>a</sup> license other than NX 11.0.1 causes an error in the **License Option** tool.

## <span id="page-31-0"></span>**Licensing caveats for Linux**

#### **Additional software to support licensing**

SuSE and Red Hat require the following to be installed:

•LSB 3.0

## <span id="page-32-0"></span>**Licensing caveats for Mac OS X**

#### **License server preference settings**

The license server used by NX is specified during NX installation, but it may be necessary to view or change the license server setting after installation. To do that, open <sup>a</sup> Terminal window and use the following commands.

•To read the current license setting:

```
defaults read /Library/Preferences/com.siemens.plm.nx11
```
This command will show the current setting. For example "SPLM\_LICENSE\_SERVER" = "28000@myserver.mycompany.com"

•To change the license setting:

The following command will set the SPLM\_LICENSE\_SERVER preference to "myserver1":

defaults write /Library/Preferences/com.siemens.plm.nx11 SPLM LICENSE SERVER 28

You may need to use "sudo" if the Preferences file is writeable only by an administrator. For example

sudo defaults write /Library/Preferences/com.siemens.plm.nx11 SPLM LICENSE SERV

You do not need to restart the machine after setting the NX preference.

#### **License server naming on Mac OS X**

Mac OS X is different from many other operating systems due to the fact that when the networking conditions change, the hostname of <sup>a</sup> Mac workstation will change.

For example, while on the network (<mysite>.com), the hostname is *mac1.<mysite>.com*. While disconnected from all networks, the hostname changes to *mac1.local*. FLEXnet relies on the use of the hostname to locate the server so this hostname change causes the license server daemons to lose communication and prevents the client application from connecting to the license server. The result is an NX startup error caused by the inability to get <sup>a</sup> license.

This condition usually occurs when <sup>a</sup> single user on <sup>a</sup> laptop installs the license server and NX on the same laptop.

Use one of the following recommendations to help prevent or resolve this situation:

- • Install <sup>a</sup> license server on <sup>a</sup> workstation or system that has <sup>a</sup> stable domain. It is recommended that <sup>a</sup> central license server be used for all client applications.
- •Use the local IP address (127.0.0.1) for the hostname as follows.

Change the file from:

SERVER Yourhostname COMPOSITE=a1234567890b 28000

#### To:

```
SERVER 127.0.0.1 COMPOSITE=a1234567890b 28000
```
When asked for the license server value during the client application install, provide the following:

28000@127.0.0.1

• Request <sup>a</sup> standalone non-served license file. These license files do not need <sup>a</sup> license server but simply need to have the application point to <sup>a</sup> file. These license files are ideal for <sup>a</sup> user with only one seat of an application that is to be installed on <sup>a</sup> laptop. Contact your customer service representative for <sup>a</sup> standalone license file.

#### **Common licensing tool on Mac OS X**

The Common Licensing Tool (CLT) for Mac OS X is <sup>a</sup> licensing utility that enables the user to select bundles and borrow licenses.

#### **Bundle selection**

The interface to the Bundle Selection in the CLT for Mac is essentially the same as in the License Options application on Windows.

In order to select <sup>a</sup> bundle, you highlight the bundle in the **Available Bundle** list and click the **Add** button, or double click the selected item. The item is moved to the **Selected Bundle** list.

To remove an item from the **Selected Bundle** list and return it to the **Available Bundle** list, you can highlight the bundle you wish to return to the **Available Bundle** list and click the **Remove** button. Alternatively, you can double click the bundle to remove it from the **Selected Bundle** list.

No bundles are actually applied until you click **OK** . When you click **OK**, the modifications to the selected bundle list are written to <sup>a</sup> file in the user's home directory, called *splms\_cl.reg*.

The CLT for Mac allows for product-specification in the bundle settings. Thus, the name of the key for the bundle value is <PRODUCT>\_BUNDLES, where <PRODUCT> is the product in question (such as NX, in which case the key would be NX\_BUNDLES).

#### **Borrowing**

Borrowing with the CLT is similar to borrowing with License Options for Windows. To borrow <sup>a</sup> license feature or features, you select the features that you want and then choose the return date and time. Then you click the **Borrow License(s)** button. Finally, to perform the actual communication with the license server and borrow the selected items, click **OK**.

To return <sup>a</sup> borrowed license, you select the item you want to return, click the **Return License(s)** button, and then click **OK**.

The **Reset** button will cause all Return Dates to go back to the original state they were in when you initially launched the tool. Thus, items that were not borrowed will have their return dates cleared, and any items that had the return date changed or cleared will be reset to their original value when the tool was launched.

## <span id="page-34-0"></span>**Product compatibility - supported version combinations**

#### **Teamcenter and NX**

The following table lists the version combinations of Teamcenter and NX that are supported.

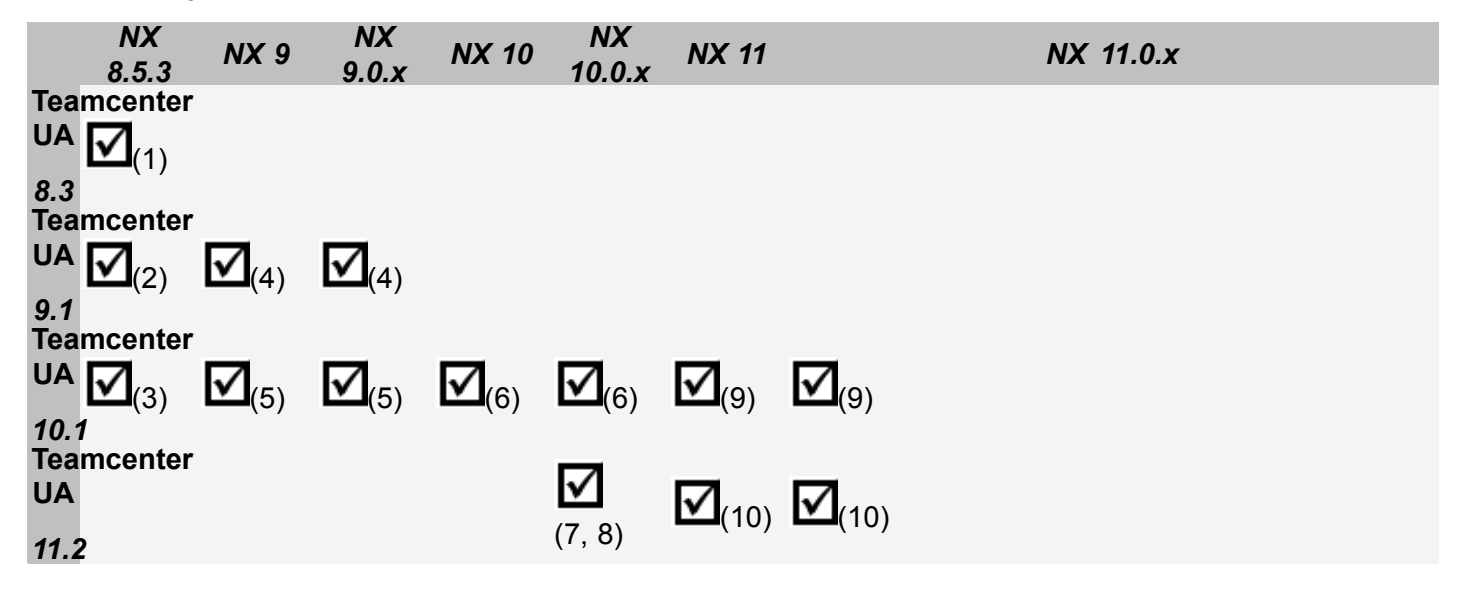

(1) Teamcenter UA 8.3.3.6 or higher.

(2) Teamcenter UA 9.1.2 or higher.

(3) Teamcenter UA 10.1.0.1 or higher.

(4) Teamcenter UA 9.1.2.4 or higher.

(5) Teamcenter UA 10.1.0.1 or higher.

(6) Teamcenter UA 10.1.2.2 or higher.

(7) For Teamcenter UA 11.2.0 through 11.2.2, NX 10.0.2 MP1 or higher. For Teamcenter UA 11.2.3, NX 10.0.2 MP 10 or higher.

(8) For Teamcenter UA 11.2.0 through 11.2.1, NX 10.0.3 or higher. For Teamcenter UA 11.2.2, NX 10.0.3 MP6 or higher. For Teamcenter UA 11.2.3, NX 10.0.3 MP10 or higher.

(9) Teamcenter UA 10.1.5 or higher.

(10) For Teamcenter UA 11.2.2, NX 11 or higher. For Teamcenter UA 11.2.3, NX 11.0.0 MP3 or higher.

#### **Note**

For information on version compatibility for Teamcenter and Teamcenter lifecycle visualization, see the Teamcenter documentation.

#### **NX and Active Workspace with Teamcenter**

The following table lists the version combinations of NX and Active Workspace that are supported. The Teamcenter versions listed in each table cell are the minimum versions applicable for both the Active Workspace version and NX version.

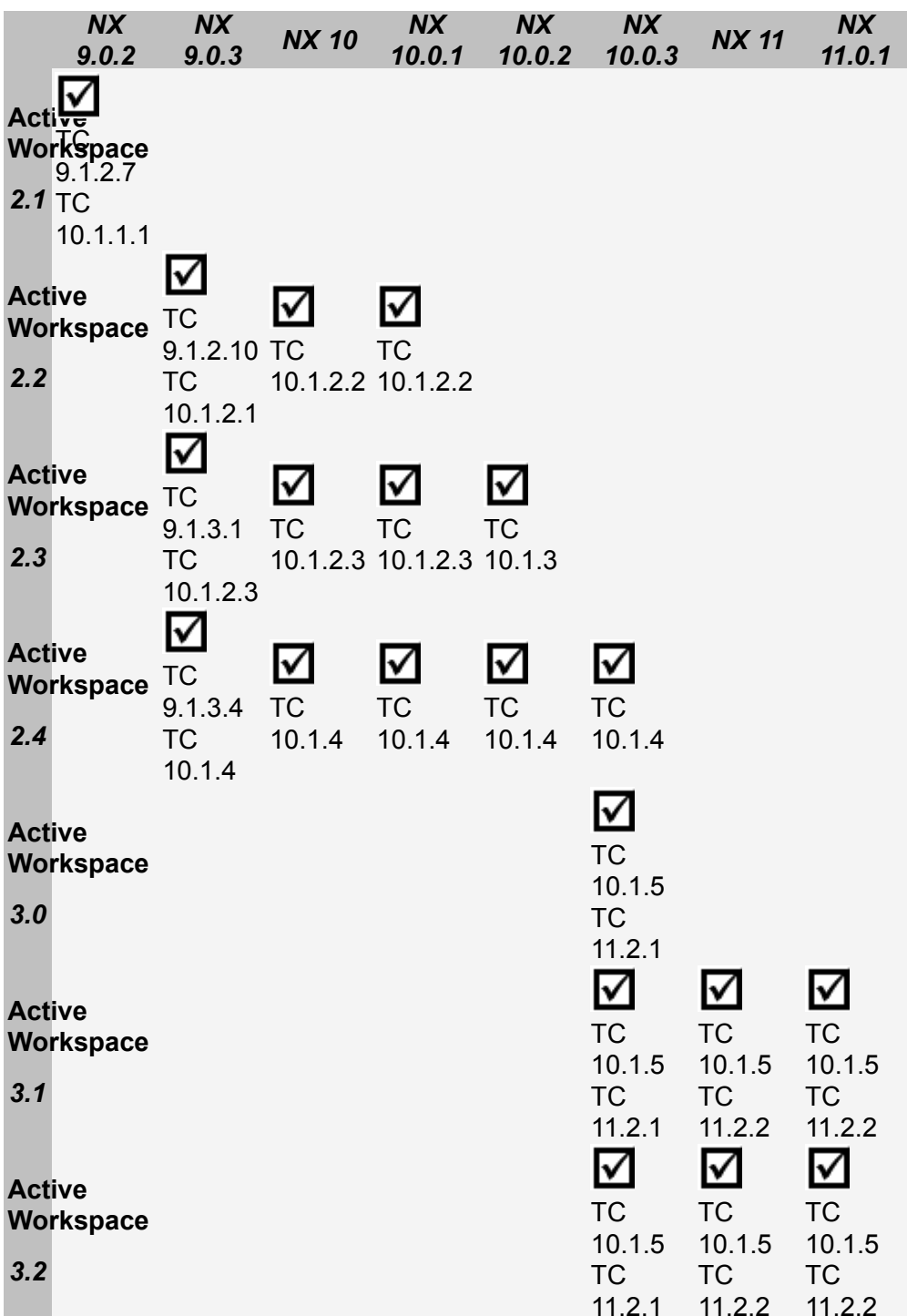
# **NX compatibility with Spreadsheet**

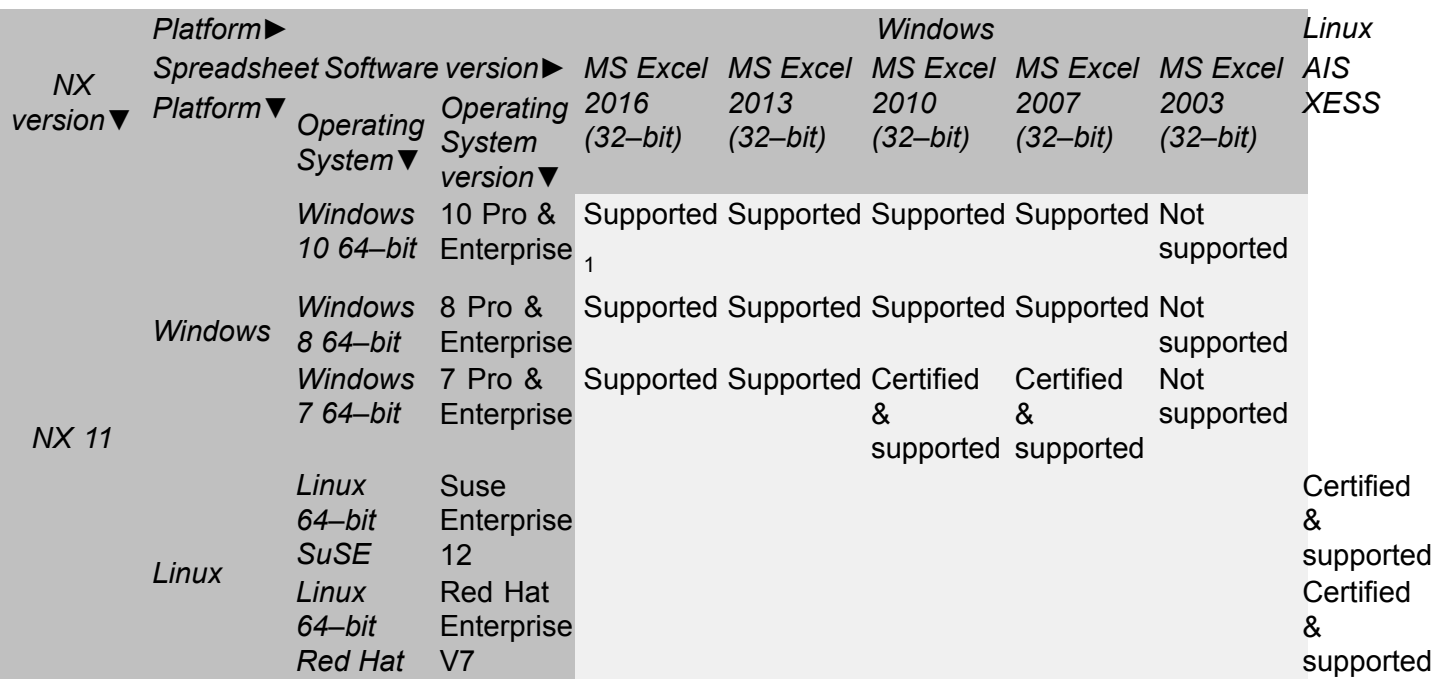

#### **Note**

- •The NX spreadsheet interface is not supported on the MAC platform in NX 11.0.x.
- • The 64-bit versions of Microsoft Excel are not yet supported by NX. The 32-bit version of Excel is installed by default on the Windows 64-bit Operating Systems.
- • Microsoft Starter Edition is not supported by NX due to lack of support for Add-in's, Macro's, Math and Equation Editing.
- • If you open <sup>a</sup> part with Excel 2003 data or older and then save the spreadsheet, NX updates the data to Excel 2007 or later (to the Excel version currently running with NX).
- • If you launch <sup>a</sup> spreadsheet command such as **Spreadsheet** or **Part Family** on <sup>a</sup> system having Excel 2003 or older version as the default spreadsheet application, NX displays an error message and does not proceed with the launched command.

<sup>1.</sup> When you launch Excel 2016 spreadsheet from NX and exit the spreadsheet using the Windows **Close** button, Excel launches <sup>a</sup> dialog box prompting you to either accept the changes, discard the changes and exit, or to cancel the spreadsheet exit. If you select the cancel operation, subsequent use of the Windows **Close** button will close the spreadsheet without displaying the dialog box described above and does not return control back to NX. At this point, you may need to terminate the NX process. To avoid this situation use the Excel **File** tab→**Close** command instead of the Windows **Close** button. A fix for this issue is expected in <sup>a</sup> future version of Microsoft Excel 2016.

# **NX applications unsupported on specific platforms**

The applications listed are not supported on the specified platforms.

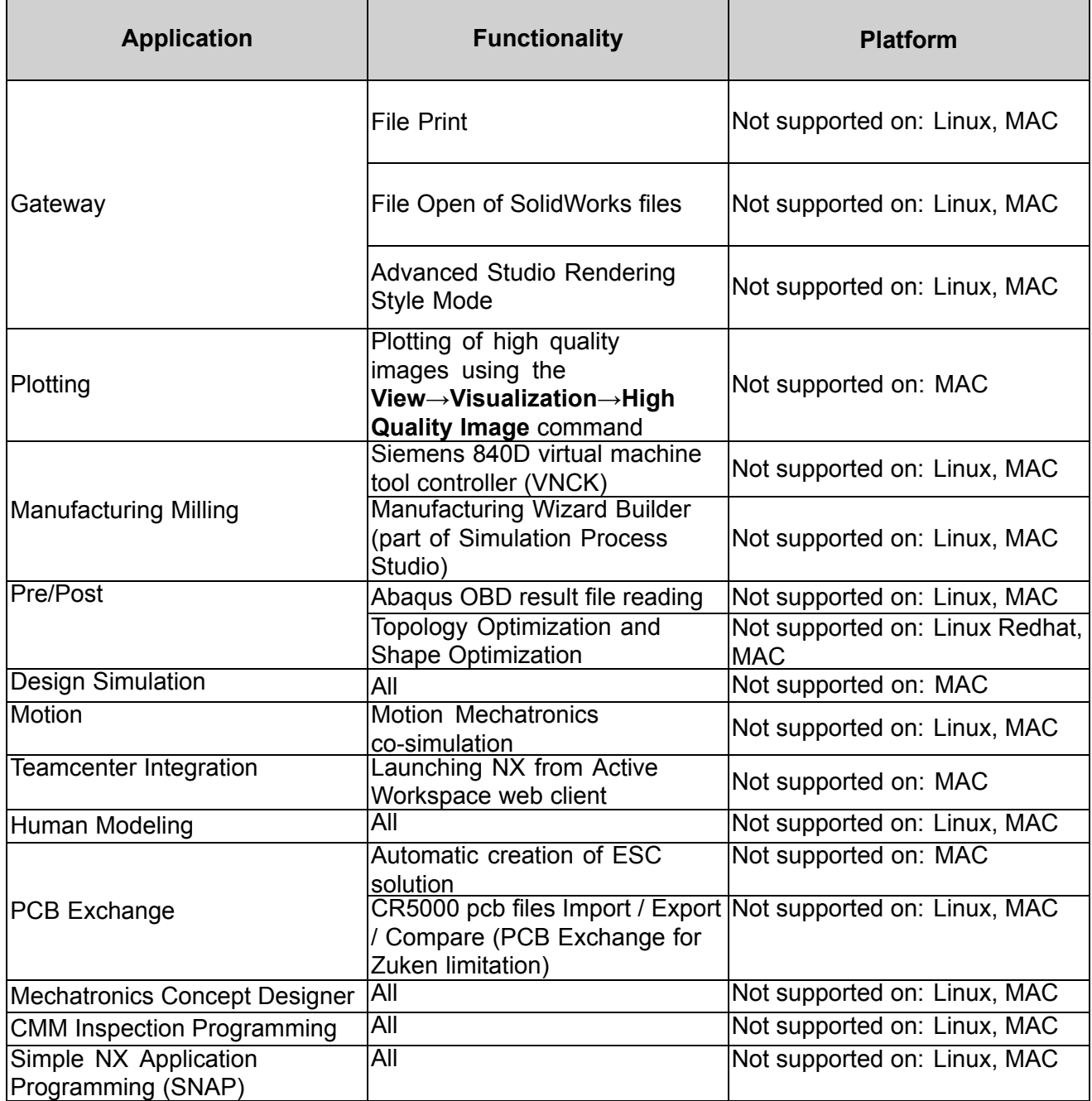

# **Support for touch enabled devices**

In NX 11, you can interact and manipulate 3D models and control the overall user interface using touch screen and stylus. The support for touch enabled hardware follows <sup>a</sup> slightly different support model than what is provided through the NX certification program. We have tested NX on <sup>a</sup> number of Windows based touch screen laptops, monitors, and tablets. However, support for these devices and other comparable systems is limited as they are not true workstations and do not qualify for our full certification program. Support for these devices is limited as follows:

- • Graphics performance issues are not supported as most of these devices do not offer the level of driver support available on workstations.
- • Graphics quality and display issues are not supported unless they can be duplicated on <sup>a</sup> certified workstation.
- •Any issue determined to be caused by the graphics driver is not supported.
- • Performance issues with NX are not supported on these systems unless reproducible on certified workstations.

Caveats aside, we have tested and used for development <sup>a</sup> variety of touch based systems from HP, Dell, Microsoft, and others and have found them acceptable for general usage of NX.

#### **Additional Notes**

- •NX supports touch devices on Windows 7, Windows 8, and Windows 10 operating system.
- • Only stylus configurations support pre-highlighting. The most commonly used devices supporting stylus are the Surface Pros.

# **Chapter 2: Teamcenter Integration for NX**

# **Product Notes**

#### **Use Item Name instead of Number customer default**

The **Use Item Name instead of Number** customer default is removed. To specify the display of the Item name or Item ID for an object in NX, specify the desired property as the displayed property in the Teamcenter BMIDE. NX uses the same setting as Teamcenter. This provides consistency for displayed names when viewing objects in Teamcenter and NX.

In addition, the **Always use Item Number for Interpart Expressions** customer default is removed.

#### **Part number and revision customer defaults**

The **Part Number Prefix**, **Part Number Suffix**, **Part Revision Prefix**, and **Part Revision Suffix** customer defaults are moved to the **Legacy** tab. They are available for systems using legacy display names and to support NX Open programs. The NX Part Display Name is now based on the display name as defined in Teamcenter.

#### **Variant configuration**

The **Variant Configuration** command is removed. To apply <sup>a</sup> variant configuration to an assembly, load the assembly using the **Variant Rule** option in the **Assembly Load Options** dialog box.

#### **Teamcenter names and values of properties localized**

In Teamcenter, there is now the capability to have the **names** and **values** of properties translated and displayed in multiple languages. You can see this functionality in some areas of NX (not all areas of NX incorporate this functionality), such as the Part Family template spreadsheet, and New Item, Save, Save As, Import, and component properties dialog boxes. This is applicable for Teamcenter properties such as: property names, property values, list of values, and BMIDE elements (type names).

#### **Note**

This functionality is applicable for Teamcenter 11.2 or higher.

When you run NX, the language set by the environment variable **UGII LANG** determines the language that is used to display the **names** and **values** of TC properties in NX.

If you do not have translated **values** defined in TC for the properties, or you do not want NX to display the translated **values**, set the following environment variable:

#### **UGII\_NO\_TC\_LOCALIZATION=1**

When this environment variable is set, the property **values** shown in NX are always the internal value (non-translated) and there is no indication in NX that the value has <sup>a</sup> translated value defined in Teamcenter. This is the same behavior that NX had prior to NX 10. However, the environment variable does not change the way the property **names** are displayed. If the property **name** has <sup>a</sup> translated value that matches the **UGII\_LANG** setting, the translated (localized) **name** is still shown in NX.

# **Caveats**

#### **Running refile with escape character**

If you set the following Teamcenter preference to **#** so that **#** becomes an escape character, refile does not work for <sup>a</sup> part that contains the **#** character in its ID.

#### **TC\_escape\_character**

#### **Starting NX in four-tier Teamcenter environment with WebLogic 10 MP2**

When you are running Teamcenter in the four-tier environment with WebLogic 10 MP2, NX may not start with no error messages displayed. This could be due to problems with the WebLogic server.

#### **Note**

This is applicable only when you are using the WebLogic 10 MP2 Application Server.

Perform the following steps to modify the Weblogic XML file:

- 1. Stop the WebLogic application and locate the **tc.war** file in the WebLogic domain (typically in the autodeploy directory).
- 2. Open the **tc.war** file using Winzip and extract the **weblogic.xml** file to <sup>a</sup> temporary location.
- 3. Open the **weblogic.xml** file using an editor (XML or text editor) and add <sup>a</sup> **cookie-http-only** XML element with the value of false in the **session-descriptor** element. For example:

```
<session-descriptor>
   ...
   <cookie-http-only>false</cookie-http-only>
</session-descriptor>
```
- 4. In Winzip, delete the old **weblogic.xml** file.
- 5. Add the modified **weblogic.xml** file in your temporary directory into Winzip. To do this, drag the web-inf folder that contains the **weblogic.xml** file and drop it into Winzip. Ensure the path of the **weblogic.xml** file is web-inf\.
- 6. Restart the WebLogic application.

#### **Creating an Alt Rep assembly using File New**

You cannot have an assembly that is an alternate representation (Alt Rep) that has children that are not also Alt Reps. The part types of the parts (Alt Rep) must match the part type of the assembly (Alt Rep).

However, when you choose **File→New** to create <sup>a</sup> new assembly and use the **Blank** template, NX lets you create an Alt Rep assembly with children that are not also Alt Reps. This causes problems when you use the assembly in NX.

#### **Translators only supported in Teamcenter two-tier environment**

Teamcenter only supports the installation of the following NX translators in <sup>a</sup> Teamcenter two-tier environment, the Teamcenter four-tier environment is not supported:

- •**NXClone**
- •NXRefile (not supported on Linux)
- •**NXtoPVDirect**

#### **VLA Attribute Affix options modified**

The **VLA Attribute Affix** customer default (**Teamcenter Integration for NX**→**User Attributes**, **All** tab) is modified. The new options **[Numeric]** and **:Numeric** introduced in NX 8 caused problems when there are references to VLA (variable length array) attributes in parts created prior to NX 8. The **[Numeric]** and **:Numeric** options are now set to **\_Numeric** when selected. You should use **\_Numeric** if you are setting this option for the first time.

# **Chapter 3: Fundamentals**

# **Product Notes**

#### **Classic Toolbar user interface retired from the Windows platform**

The Classic Toolbar user interface is retired from NX11 and the Ribbon Bar is the only available user interface on Windows. The Ribbon Bar interface provides access to more commands than the Advanced role in Classic Toolbar mode with <sup>a</sup> larger graphics window. And it does all this with logical groupings, informative text and <sup>a</sup> mixture of icon sizes. In addition to these traditional aspects of the Ribbon Bar, the NX ribbon is fully customizable and contains NX-specific extensions such as border bars. The result is <sup>a</sup> more organized user interface with the richness of Advanced and the discoverability of Essentials.

For instructions on how to migrate from Classic interface to Ribbon bar interface, see [NX](https://download.industrysoftware.automation.siemens.com/unigraphics/ugdoc/nx9/nx-9.0.0/NX_Ribbon-Customization_and_Transition.docx) [Ribbon-Customization](https://download.industrysoftware.automation.siemens.com/unigraphics/ugdoc/nx9/nx-9.0.0/NX_Ribbon-Customization_and_Transition.docx) and Transition.

# **Caveats**

#### **Bookmarks**

If you create <sup>a</sup> bookmark file with Ray Traced Studio mode enabled, when the bookmark is applied Ray Traced Studio mode will not be in effect.

If you create <sup>a</sup> bookmark file when displaying <sup>a</sup> View Section with clipping disabled, when the bookmark is applied the section may be incorrectly clipped.

If you try to apply <sup>a</sup> bookmark file when

- 1. the bookmark file is not for the current displayed part and
- 2. the number of views in the layout at the time when the bookmark file was created is not the same as the number of views in the current displayed part

then the number of views in the layout may be wrong after the bookmark file is applied. Applying the same bookmark file a second time corrects the number of views.

#### **Ray Traced Studio**

To maximize rendering performance for NX 11.0.1, you need an NVIDIA GPU with CUDA Compute Capability 2.0 and higher, and <sup>a</sup> graphics driver supporting CUDA 8.0 or higher (For NVIDIA driver version, contact GTAC)

#### **Note**

Users upgrading to NX11.0.1 may need to upgrade to <sup>a</sup> later NVIDIA graphics driver version for CUDA 8.0 support.

Because some driver versions supporting CUDA 8.0 have incorrect documentation stating they only support CUDA 7.5, the NVIDIA Control Panel should be checked to verify the actual CUDA version supported.

#### **Tip**

The current CUDA version supported by the NVIDIA graphics driver can be obtained using the **NVIDIA Control Panel**→**System Information**→**Components** tab→**3D Settings**→<*Product Name for NVCUDA*<sup>&</sup>gt;

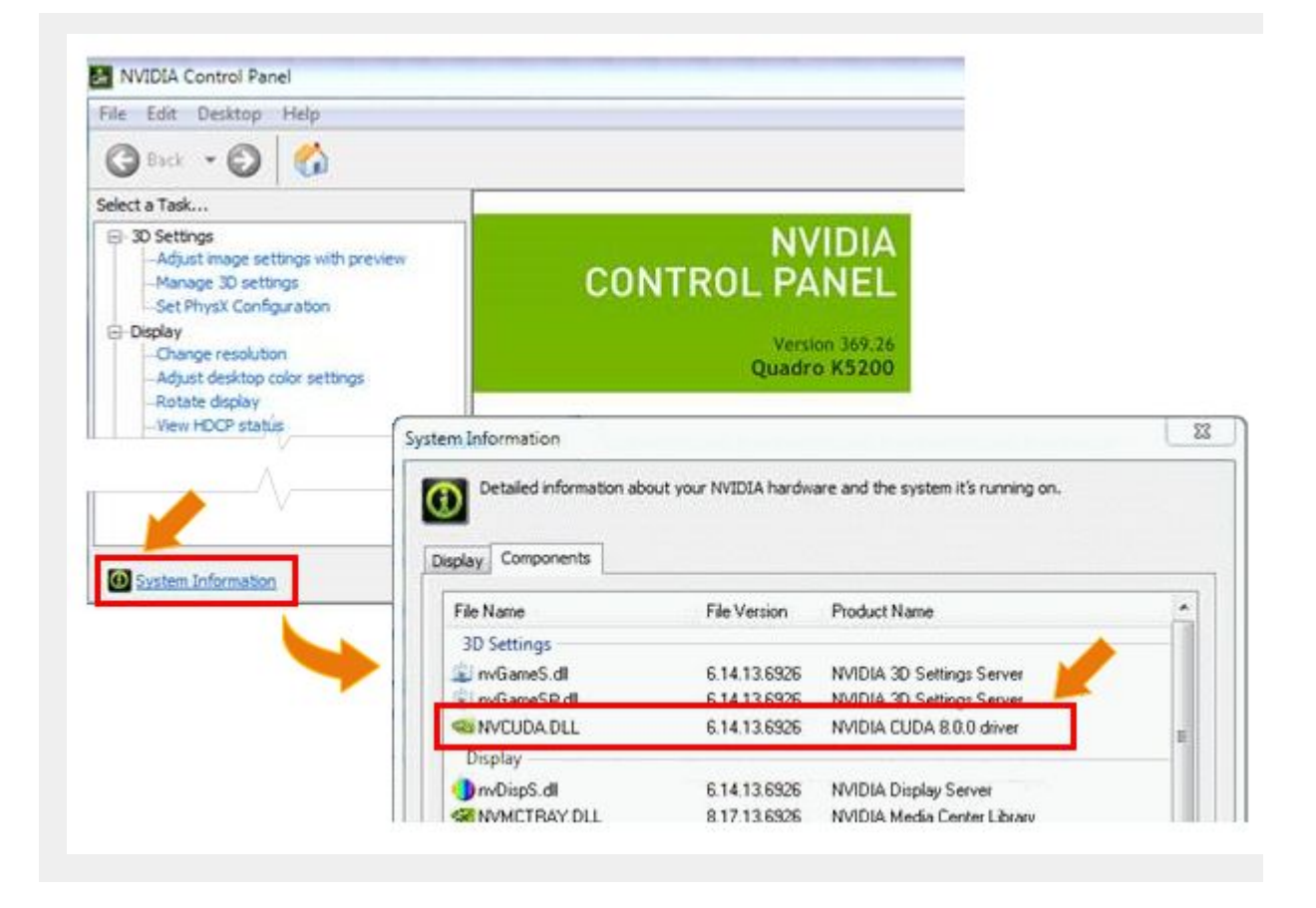

#### **Using Teamcenter as the issue site for NX Issue Management**

When you use NX Issue Management, you can specify Teamcenter as the issue site only when Teamcenter Issue Manager is deployed via Teamcenter Environment Manager at the server side. NX displays an error message if it cannot connect to Teamcenter Issue Manager. For more information, refer to the Teamcenter Environment Manager Help.

# **Chapter 4: Customer Defaults**

# **Customer defaults**

Customer defaults allow you to customize the operation of NX. The initial settings and parameters of many functions and dialog boxes are controlled by customer defaults. You can view them by choosing **File→Utilities→Customer Defaults**.

For <sup>a</sup> description of the new/modified customer defaults for this release, see [Customer](https://docs.plm.automation.siemens.com/data_services/resources/nx/11.0.1/release_notes/common/en_US/graphics/fileLibrary/nx/cust_defaults/nx1101/index.html ) Defaults for NX [11.0.1](https://docs.plm.automation.siemens.com/data_services/resources/nx/11.0.1/release_notes/common/en_US/graphics/fileLibrary/nx/cust_defaults/nx1101/index.html ).

For additional information on customer defaults, see System administration→Customizing the NX installation→Customer Defaults in the NX online help. For <sup>a</sup> listing and description of all customer defaults, see Fundamentals→Customer Defaults in the NX online help.

# **Chapter 5: CAD**

# **Modeling**

### **Product Notes**

#### **History-Free Mode retired in NX 11**

After careful consideration and extensive research we have decided to stop offering **History-Free Mode** in NX. We have many reasons to believe that using **History Mode** offers <sup>a</sup> more complete and compelling solution. Our experience has shown us that the vast majority of you are making use of the power of Synchronous Technology in **History Mode** and we will continue our focus in that area. Over time we will consider implementing the small number of unique History-Free capabilities in **History Mode**.

**History-Free Mode** will be retired with the NX 11 release. As part of this plan, creating <sup>a</sup> History-Free part or converting <sup>a</sup> History part to <sup>a</sup> History-Free part will no longer be supported. History-Free parts created prior to the NX 11 release will continue to be supported. You will be able to open these parts in NX 11, and they will continue to work in **History-Free Mode**.

#### **Commands being retired in NX 12**

The following commands will be available in NX 11 only through environment variables, and will be fully retired and dropped from the product line in NX 12:

- • **Move Defining Point (to be retired)** - Restore with NX\_MOVE\_POINT\_ON environment variable.
- •**Move Pole (to be retired)** - Restore with NX\_MOVE\_POLE\_ON environment variable.
- • **Isoparametric Trim/Divide (to be retired)** - Restore with NX\_ISO\_TRIM\_ON environment variable.

#### **Spline (to be retired)**

The legacy **Spline** command is to be retired in <sup>a</sup> future release of NX and is now hidden. It is recommended that you use the **Studio Spline** command instead. Until it is retired you have the option to bring the legacy **Spline** command back to NX under its new name, **Spline (to be retired)**, using the **Customize** command.

#### **Thicken gash removal**

The **Remove Gashes** option in the **Thicken** command has been renamed to **Improve Gash Topology to Enable Thickening**.

## **Caveats**

#### **Flattening and Forming limitation with Pattern Feature and Mirror Feature**

You cannot select <sup>a</sup> **Flattening and Forming** feature as input to the **Pattern Feature** or **Mirror Feature** commands if the **Flattening and Forming** feature includes curves or points as **Transformation Objects**.

#### **Expressions dialog box**

- •Undo is currently not well supported in the **Expressions** dialog box.
- •Creating interpart expressions in 4GD structures may produce unexpected results.

#### **Renew Feature**

The new **Renew Feature** command comes with warnings in the user interface, the *What's New Guide*, and the *Help* explaining that regenerating <sup>a</sup> feature using the latest feature version code could cause the renewed geometry to be different and thus impact dependent features and downstream objects. What is not clear is that the impact to dependent features could be severe enough to cause update failures, because they cannot support the changes introduced by the regenerated (Renewed) feature. For example, <sup>a</sup> downstream object could lose <sup>a</sup> parent if the Renewed feature creates fewer body, face or edge objects than it did with the older version of the feature's code.

It is also possible that regeneration of <sup>a</sup> Renewed feature using the latest code could fail using the same data that worked in the older version. For example, in the past <sup>a</sup> self-intersecting object could be created, while the latest code detects and stops that object from being created, which could cause an update failure.

Features directly used as references in **Pattern Feature** or **Mirror Feature** are not supported for renewal by **Renew Feature** in NX 11.

#### **End Object selection for Face/Plane Normal vectors**

When creating vectors using the **Face/Plane Normal** type, you can currently use the **Face Rule** selection intent option to select objects only if you are in the Modeling application.

#### **Enhancements to start options for Point on Curve / Edge features and offset point options**

When you edit points created using the **Start Point** option, certain selection scenarios may cause the **Redo** command to fail.

When you edit one of the following features, the on-screen input dialog box that appears may not match the on-screen input box that was displayed when you created the feature:

- •A **Point on Curve/Edge** feature
- •A **Datum Axis** feature creating using the **Point and Direction** type
- •An **Edge Blend** feature

#### **Note**

The preview display of an **Edge Blend** feature may disappear when you edit the feature.

In the preceding cases, use the feature's dialog box for editing rather than the on-screen input boxes.

# **Drafting**

### **Product Notes**

#### **Importing I-deas files**

If you want to import I-deas .asc or .dwg files, please be advised that starting with NX11 you must manually install I-deas ASC/DWG Importer files in addition to the NX installation. If these files are not installed the following message is shown when you try to import <sup>a</sup> .asc or .dwg file:

The I-deas ASC/DWG Importer files were not found. Refer to the NX release notes and documentation.

The I-deas ASC/DWG Importer files are available on the GTAC site from the NX download page. They are located in the **Product Updates**→**Drafting** folder. To properly install the files, please follow the instructions contained in the I-deas ASC/DWG Importer README file.

# **Assemblies**

### **Caveats**

#### **Component patterns**

When the setting of your **Move Component Scope** customer default is **Anywhere in Assembly**, NX ignores this setting if the displayed part or any of its subassemblies contain any component patterns. When you move components in this situation, the **Move Component** command behaves as though the **Move Component Scope** customer default is set to **Work Part Only**.

When <sup>a</sup> subassembly of the displayed part contains <sup>a</sup> component pattern, inserting <sup>a</sup> motion step in your sequence that affects <sup>a</sup> member of the component pattern may cause incorrect movement of the following:

- •Members of the component pattern.
- •Components directly constrained to the pattern members.
- •Components indirectly constrained to the pattern members.

#### **Note**

When component patterns are present only in the displayed part, the **Insert Motion** command works correctly.

# **Data Reuse**

### **Caveats**

#### **CADENAS Library in the Reuse Library**

The CADENAS Library is not yet available. It will be provided in <sup>a</sup> later release.

# **Sheet Metal**

### **Caveats**

#### **Exporting multi-segment lofted flanges to Trumpf GEO format**

Flat Pattern of <sup>a</sup> model that contains multi-segment lofted flanges cannot be exported to Trumpf GEO format.

#### **Unite in Sheet Metal**

If you unite bodies that consist of Sheet Metal and advanced Sheet Metal features, the united body may not support subsequent Sheet Metal operations.

#### **Gusset line representation in flat pattern**

Gusset line representation in flat pattern may not appear for the gussets that are created on cylindrical segments of chained bends of advanced and contour flanges.

# **Routing**

#### **Caveats**

#### **Placement of eccentric reducers**

If the NPS and NPS BRANCH attributes are not present on the ports of a reducer, you might not get the correct placement solution while placing the pipe. If you place such <sup>a</sup> part, you might not be able to move it as expected using the **Move Part** command.

#### **Fill calculations for overstock on cableways**

NX does not support performing fill calculations for overstock on cableways.

### **Moving parts**

You cannot move <sup>a</sup> routing component using the **Move Part** command if the customer default for the selection scope of the **Move Component** command is set to **Anywhere in Assembly**.

**Tip**

To find <sup>a</sup> customer default, choose **File** tab→**Utilities**→**Customer Defaults**, and click

**Find Default** .

### **Color bleeding in harness displays**

If the color bleeds through in the display of harnesses, use the **Refinement Factor** visualization preference to correct the display. The factor you must set varies depending on the part that is open.

In the **Visualization Preferences** dialog box→**Faceting** tab→**Part Settings** group, use the:

- •**Shaded Views** subgroup→**Refinement Factor** option to adjust the display in <sup>a</sup> shaded view.
- • **Advanced Visualization Views** subgroup→**Refinement Factor** option to adjust the display in advanced studio views.

### **Teamcenter Classification**

The Teamcenter Classification plug-in is now obsolete. You can use the out-of-the-box support for classification by setting the Teamcenter classification options in the **Part Library** customer defaults.

**Tip**

To find <sup>a</sup> customer default, choose **File** tab**→Utilities→Customer Defaults**, and click **Find Default** .

You can use the Reuse Library for classification without setting up additional plug-ins.

## **Documentation Notes**

#### **Structure of a PTB file**

The topic *Structure of <sup>a</sup> PTB file* erroneously states that NX uses the descriptor characteristics in the list of table columns in <sup>a</sup> PTB file to search for parts in the **Routing Reuse Search** dialog box. In reality, NX only displays the characteristics in the **Routing Reuse Search** dialog box. The switch /HIDE indicates that you do not want NX to show the characteristic in the **Routing Reuse Search** dialog box during part placement.

Note that the destination characteristics defined under specific disciplines in the APV file are used when you search for parts. This is not necessarily the same as what is displayed.

#### **Unify Path enhancement**

In previous releases, NX did not unify paths when direct mount parts or eccentric segments were <sup>a</sup> part of your selection. Parts that were placed using the **Instance Name Lookup** command and which were part of <sup>a</sup> run were ignored when you used the **Unify Path** command.

In NX 9.0.2 and later, in addition to the conditions mentioned above, NX does not unify <sup>a</sup> path that has an eccentric reducer part or any other routing part which has the NX BLOCK UNIFY attribute set to **TRUE** in the respective PTB file.

Parts which are placed using the **Instance Name Lookup** command are now ignored when you use the **Unify Path** command, even when the parts are not part of <sup>a</sup> run.

# **Product Notes**

### **Propagation of attributes on <sup>a</sup> run**

NX does not automatically propagate attributes that are specific to a run to the Member items of the run.

To see all the run-level attributes of the member of <sup>a</sup> run, such as <sup>a</sup> component or <sup>a</sup> segment, right-click the object in the graphics window and choose **Report Run Attributes**.

#### **PLMXMLViewer configuration**

The PLMXMLViewer uses the configuration saved in the registry. When you open the PLMXMLViewer, it opens according to the last configuration that was used based on what is saved in the registry.

To open the PLMXMLViewer with <sup>a</sup> different configuration, create <sup>a</sup> new configuration file, and use the **Display Formats** command in the **View** menu to save the new configuration file to the registry.

#### **Qualify parts using stock offset**

When you place <sup>a</sup> part that has been qualified with <sup>a</sup> stock offset, Routing automatically adds <sup>a</sup> fixed constraint to the component. NX designates the fixed constraint with the **Offset Constraint** label. NX also adjusts the stock offset according to the stock diameter and ensures that the component will not move when <sup>a</sup> segment with stock is attached to the port or when you use the **Move**, **Move Part**, or **Move Path** commands.

### **Renaming stock components in Teamcenter Integration for NX**

To change the name of <sup>a</sup> stock component that is not yet saved, use the **Rename Stock** command.

To change the name of a stock component that is saved, use the **Make Unique The command or the** 

**Save As** <sup>→</sup>**New Item** command.

### **Retired functionality in Routing**

The following are retired for NX 11.

- •**Active Routing Level** Routing preference
- •**Display Segment Constraints** Routing preference
- •**Manage Associative Paths** command
- •**By Poles** option in the **Spline Path** dialog box
- •**Variant Conditions** command
- •**Variant Configurations** command

The following Routing plug-ins are retired for NX 11.

•ROUTE CHOOSE PART PLACE PART

- •ROUTE\_CREATE\_FABRICATION
- •XML\_PREIMPORT
- •XML\_POSTEXPORT
- •SPLIT\_DESCRIPTORS

#### **Automatic fix constraint on Stock Offset Ports**

In NX 9.0.2 and higher, NX adds an automatic fix constraint to every Stock Offset Port component to keep the component from moving when you connect <sup>a</sup> segment to the offset port.

This constraint is called Offset Constraint in **Assembly Navigator** and **Constraint Navigator**. If you change the name, NX reverts to the original name when the automatic fix constraint is recreated.

If you suppress the constraint, the component is free to move till you unsuppress the constraint.

If you add <sup>a</sup> new fix constraint, NX deletes the automatic fix constraint. If you delete the fix constraint that you added, NX again creates an automatic fix constraint.

You cannot move <sup>a</sup> Stock Offset Port component while editing an existing constraint using the **Assembly Constraints** dialog box. You can move <sup>a</sup> Stock Offset Port component while creating <sup>a</sup> new constraint using the **Assembly Constraints** dialog box. You can move or transform <sup>a</sup> Stock Offset Port component using the **Move Component** or **Transform Path** command if the only fix constraint on the component is the automatic fix constraint.

In case of conflicts with other constraints, NX displays <sup>a</sup> warning. In order to resolve such conflicts, you can remove or suppress the constraints that you have created or you can suppress the automatic fix constraint.

#### **Installing standard parts to Classification in Teamcenter Engineering TC9.1**

You can install standard parts to Classification in Teamcenter Engineering TC 9.1 by using the **Classification Install for Part Library** tool provided in the following folder:

#### **UGII\_BASE\_DIR\ugroute\_mech\classification\_tool**

#### **Opening pre-NX 10 parts in later releases**

Opening pre-NX 10 parts might take longer when you open the part for the first time in <sup>a</sup> subsequent release.

#### **Upgrade Stocks command**

When using the **Upgrade Stocks** command on <sup>a</sup> part that uses Stock As Components and that has multiple levels of Routing assemblies, we recommend that you select the **Work Part and Loaded Children Parts**  check box.

# **Ship Structure**

# **Caveats**

### **Copy Parts between Planes**

The **Copy Parts between Planes** command does not support **Extrude** features that are created using the **Stop at Intersection** selection rule.

### **CAE Preparation**

The **Openings Less Than Diameter** option in the **CAE Preparation** dialog box is currently not supported.

# **Product and Manufacturing Information (PMI)**

### **Documentation notes**

#### **More about PMI hole callouts**

Because the associated object for <sup>a</sup> PMI hole callout is the hole feature, rather than the geometry of the hole itself, the following points should be considered when creating and reusing <sup>a</sup> PMI radial or linear hole callout dimension.

- • You have to select the hole feature itself when creating <sup>a</sup> PMI hole callout. Therefore, the callout must reside in the part that contains the feature. You can use PMI assembly filters if you need to display the PMI hole callout from <sup>a</sup> component in the context of an assembly.
- • While most PMI annotations can be freely stacked, the PMI hole callout dimension cannot be added to <sup>a</sup> stack because doing so would break the necessary association with the hole feature. Other PMI annotations can be stacked onto <sup>a</sup> hole callout. In this case, the stacked PMI inherits an association with the hole feature faces, and not the hole feature itself.
- • The **Find PMI Associated to Geometry** command only returns <sup>a</sup> PMI hole callout if the associated hole feature is selected. If you select <sup>a</sup> face from the feature, instead of the feature itself, the PMI hole callout will not be returned unless the face itself has been identified as an associated object.
- • PMI hole callouts cannot be WAVE linked. This is because features are not WAVE linked, only bodies or topological entities can be WAVE linked.
- • PMI hole callouts can not be mirrored. This is because only <sup>a</sup> body can be mirrored; <sup>a</sup> feature cannot be mirrored
- • If additional model edits have affected the parameters of <sup>a</sup> hole callout, the hole callout will reflect the actual state of the hole feature, and not the original modelled state of the feature.
- • Additional hole callout limitations may apply if <sup>a</sup> pattern of holes is created with <sup>a</sup> single hole feature. For example, multiple holes created from points in <sup>a</sup> single sketch.

# **PCB Exchange**

### **Caveats**

#### **Flat Solid workflow**

The import and export of ECAD models in their bend state only works when the board is <sup>a</sup> solid body. If the board is an assembly component this workflow does not work.

### **PCB Exchange for Zuken**

CR5000 Data Server version 16 or earlier requires the Visual C++ 2008 Redistributable package to be installed. You can download it from the Microsoft website.

# **Chapter 6: CAM**

# **Manufacturing Product Notes**

# **Manufacturing Product Notes**

The Manufacturing product notes describe product changes that are not included in the *What's New in NX* documentation.

# **CAM Early Access program**

Some of the new NX CAM features are available only upon request through the CAM Early Access Program. In order to learn more about these pre-release features, please contact GTAC. GTAC will forward your request to the appropriate development contact.

# **Tool path and template changes**

### **PAX file change**

The .pax files are now located in the **UGII\_BASE\_DIR\mach\templates** folder.

### **Tool path changes**

A general reminder: There are ongoing changes in the processors to fix problems, add enhancements, and improve reliability. In many cases, you may see some differences between the new path and the old path when you generate an operation from <sup>a</sup> previous release. If you rely on automatic methods, these changes should be acceptable. The end result of the new path should be comparable to, or better than, the previous path.

#### **CAM configuration changes**

- •Configuration file hole\_making.dat was removed.
- •Key MACHINING KNOWLEDGE was added to all configuration files.

#### **Operation template sets**

- •drill.prt, machining knowledge.prt and mill feature.prt are obsolete and were hidden in all template sets where they occur. The operation template part files themselves are left in place for now. They can still be used as before by either browsing to their location or removing the ## hidden tag in the opt files.
- •Removed entries drill.prt and machining knowledge.prt from template.dat (used by configurations having key LIBRARY\_SETUP\_TEMPLATE).
- •Added entry mill\_planar.prt and mill\_contour.prt to some Express configurations.
- • Template sets feature\_machining.opt, hole\_making.opt, mill\_multi-axis\_hsm.opt and nc\_grip.opt are not referred to in any cam configuration, but are left in place for now.

#### **Operation template parts**

- •legacy\_lathe.prt was removed
- •Operation type manual\_hole\_making is obsolete and removed from hole\_making.prt
- •drill.prt, hole making mw.prt, machining knowledge.prt and mill feature.prt are obsolete but left in place for now.

#### **Merging customized templates**

You can merge your customized templates with the templates included in this release in the following ways:

• Start with the new default templates and apply your customizations. This is *highly recommended* to ensure you receive all the PR fixes.

• Re-file your customized templates in the new release, review the changes listed for the release, and implement the applicable ones in your templates. This method is not recommended, because you will not receive the PR fixes.

# **General changes**

#### **Paste with Reference enhancements**

The **Paste with Reference** command now supports wave links and the new manual drilling operations.

### **Exporting tools as part files**

Beginning in NX 10.0.1, you can create <sup>a</sup> new tool part file that contains solid bodies from <sup>a</sup> parametric tool definition. The part file contains <sup>a</sup> separate solid revolved feature for the flute, neck, shank, and holder definitions. This provides the functionality previously available by accessing the temporary tool in the **Assembly Navigator**.

To create the part file, in the **Machine Tool** view of the **Operation Navigator**, right-click <sup>a</sup> single parametrically defined tool and choose **Object**→**Export Part**. NX saves the tool as <sup>a</sup> single part file with the default name **[tool name].prt**.

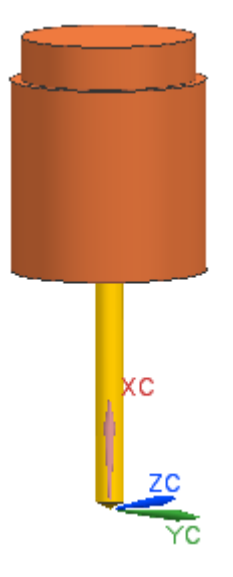

#### **Note**

- • This functionality is available only in native NX for rotational tools. It does not apply to Turning.
- •A Modeling license is not required.
- • Wave linking is not available. The solid features are based on tool parameters, and are not associative.

### **2D Dynamic collision display when verifying <sup>a</sup> tool path**

In previous releases, rapid tool motions through the Part, Blank or IPW were displayed in the red gouge color as material removed. In the current release, the material removal from these tool motions is not displayed, so you will not see these collisions. To check for collisions, do one of the following:

•Click **List** after the simulation stops. • Click **Collision Settings**. In the **Collision Settings** dialog box, select the **Pause on Collision** check box to stop the visualization when <sup>a</sup> collision occurs. This option does not work if you step through the operation.

#### **User Defined Operation and API Enhancements**

The **User Defined Operation** API now has the ability to:

- •Use the 3D milling IPW from <sup>a</sup> previous operation as the blank.
- • Write level markers to the tool path. In verify, <sup>a</sup> tool path will have the ability to display one level at <sup>a</sup> time, just like <sup>a</sup> Cavity Milling operation.

#### **Machine Tool changes**

The standard machine tools supplied with NX have revised postprocessors and kinematics models. Review all existing Manufacturing setups which use <sup>a</sup> standard machine tool from <sup>a</sup> release prior to NX 8. If necessary, retrieve the machine tool again.

# **Integrated Simulation and Verification (ISV)**

#### **Installed machines and simulation samples**

For information about how to use the standard installed machines and simulation samples included with NX, see the **Working\_with\_OOTB\_MACH\_Simulation\_Examples.pdf** file in the **mach\samples\nc\_simulation\_samples** folder of your NX installation.

### **Postprocessors for installed machines**

The NX 11 machine library includes setups with posts created using PostConfigurator and posts created using Post Builder. The Post Builder setups include the post units in their name. For example, **sim01\_mill\_3x\_sinumerik\_in**.

#### **Differences in post processing warnings**

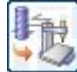

## **Post Process**

- • If you select multiple operations, but not an entire program group, NX creates <sup>a</sup> new program subgroup for the operations, and then post processes the new program group.
- •If you select operations that are not in sequence, NX displays the following error message:

Operations selected are not in consecutive order

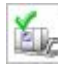

### **Simulate Machine**

• If you select multiple operations when the **Visualization** option is set to **Machine Code Simulate**, NX does not create <sup>a</sup> new program group, and displays the following new error messages.

> More than one object selected for Simulation Currently only single object selection supported

!!! Postprocessing has been aborted !!!

When you dismiss the error messages, NX displays the **Simulation Control Panel** dialog box with no post processed code. You can simulate <sup>a</sup> complete program group with multiple operations because NX can post process the program group.

• If you select multiple operations when the **Visualization** option is set to **Tool Path Simulate**, NX performs the simulation because no post processing is needed.

### **ISV Simulation**

- •If the spindle speed is zero for an operation, then no material is removed from the IPW.
- • Internal and external simulations now use the same geometry definitions for the part and the workpiece. You must assign the geometry to the related kinematic model components, which are classified as **\_PART** and **\_WORKPIECE**.

If <sup>a</sup> legacy part does not have geometry defined in the kinematics model, NX uses the geometry defined in the **Operation Navigator** for internal simulations.

- • Tool path based simulation is not supported for mill-turn machine tools even if they are single channel single setup.
- • External file simulation in Teamcenter Integration for NX uses the same file selection box as native NX.
- • CSE simulation with the Sinumerik 840D controller has improved inch unit handling. When you use inch units:
	- <sup>o</sup> The values inside the **to\_ini.ini** file must also be in inches.
	- <sup>o</sup> The variable values in the **to\_ini.ini** file created by older Sinumerik posts must also be in inches. If they are not, use one of the standard posts provided with NX instead.
- • For the option **Show Tool Path**, NX determines which machine component to attach the tool path to in the following way:
	- 1. In the **Operation Navigator**, NX finds the part geometry of the current operation.
	- 2. In the kinematics model, NX looks for <sup>a</sup> machine component which has the part geometry attached.
		- <sup>o</sup> If the part geometry is found, NX attaches the tool path to that machine component, regardless of its classification.
		- <sup>o</sup> If the part geometry is not found, NX attaches the tool path to the first machine component classified as **\_PART**.
- • For the option **Show Tool Trace**, NX attaches the tool trace to the first machine component classified as **\_PART**.
- • Pressing the **Reset** button in the **Simulation Control Panel** dialog box no longer updates the file content in the **Program Manager**. To update the subprogram or **ini** file content, do one of the following:
	- <sup>o</sup> Close and reopen the **Simulation Control Panel**.

#### **Customizing the Simulation Control Panel dialog box Speed slider behavior**

If your simulation is too fast or too slow, you can change the **Speed** slider behavior by specifying <sup>a</sup> different **Minimum Simulation Time** value. For <sup>a</sup> faster simulation, you increase the **Minimum Simulation Time** value. For <sup>a</sup> slower simulation, decrease the **Minimum Simulation Time** value.

NX uses the following formula to calculate how often to display an update during simulation.

MST \* 2(n-1) , or MST \* 2 to the power (n-1)

where:

- •<sup>n</sup> is the slider setting.
- • MST is the **Minimum Simulation Time** setting from the Manufacturing setup or the library machine tool.

The longer the time between display updates, the faster the simulation. For example, if the tool path to simulate is 100 machining seconds long, and the display updates every 1 second of machining time, then NX must update the display 100 times for the simulation. If the display updates every 5 seconds of machining time, then NX updates the display 20 times for the same simulation, and the simulation runs faster.

#### **Note**

The MST value must be <sup>a</sup> multiple of the cycle time. If it is not, NX displays an alert and rounds the value to <sup>a</sup> multiple of the cycle time set on the **General** tab in the **Machine Configurator** (MCF) dialog box.

For VNCK simulations only, NX takes the cycle time directly from the booted VNCK and ignores the MCF entry.

In the following examples, the cycle time is 5 milliseconds (.005 seconds). The calculated value indicates how often NX updates the display.

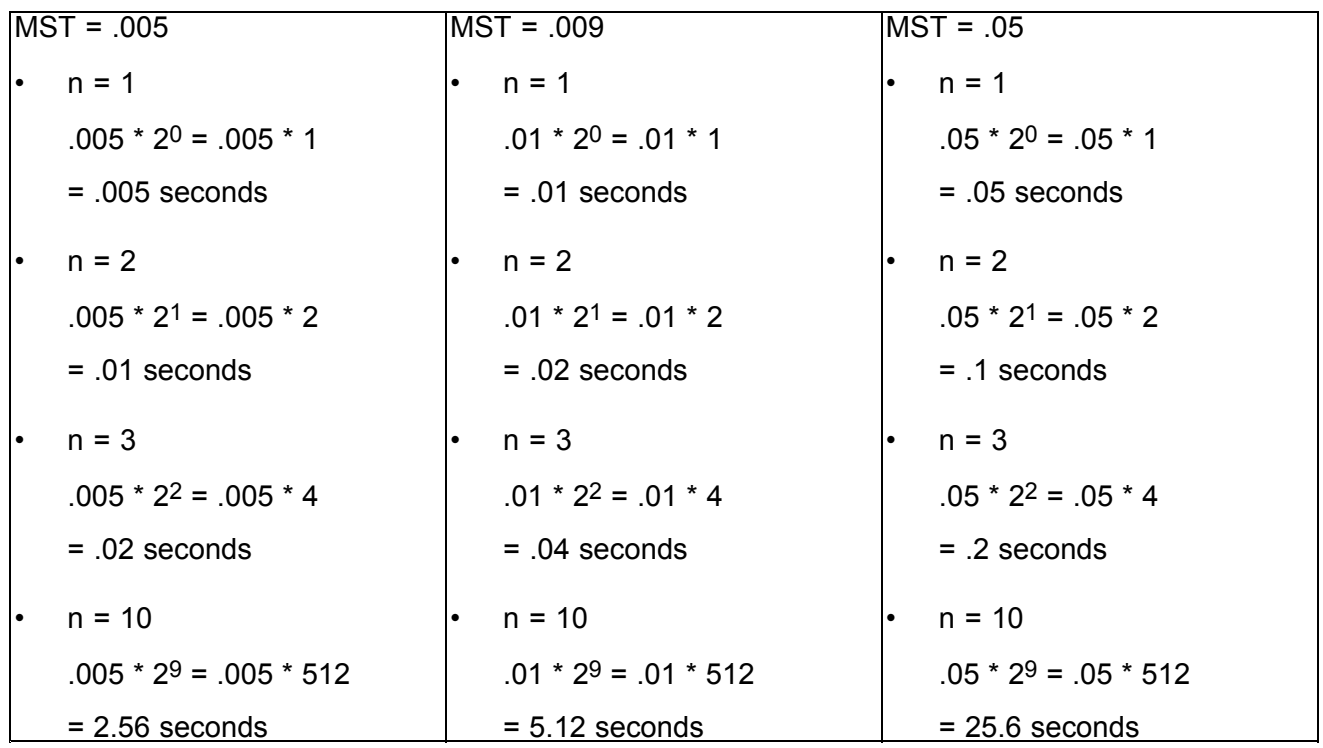

If the MST stored with the library machine tool is different from the cycle time in the MCF, the simulation performance is now different after you retrieve the tool from the library. For example:

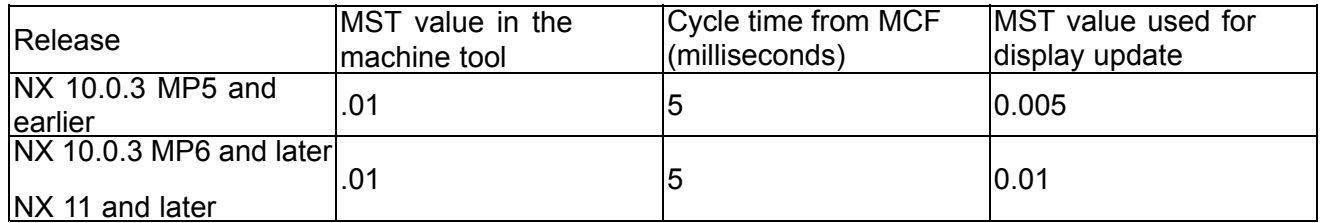

#### **ISV using CSE simulated controllers with Python parser**

- • Python parser encrypted version **\*.pyc** files running in NX 9.x or NX 10.x will not work in NX 11.0. We recommend that you use the un-encrypted **\*.py** files from the installed NX 11.0 release.
- •The CSE Python parser is supported for Windows only.

This means that the standard examples supplied with NX will not run on non-Windows operating systems. As <sup>a</sup> workaround: Inside the Machine Configurator, in the **Global Settings** dialog box, change the **Implementation** setting for the MCF from **Python** to **Library**.

#### **Virtual NC Kernel (VNCK)**

To run an external file machine tool simulation properly, all channels of the machine tool model that can be assigned <sup>a</sup> main program must exist in the kinematics model before you start VNCK.

#### **Active Tool**

In **Verify** and tool path based simulation, the active tool is always the one that is associated with the current operation in the **Machine Tool** view of the **Operation Navigator**.

In CSE simulation, you can have multiple tools active for each channel.

- •You activate the tool for a channel using the AnyController command  $\alpha$  activateNextTool().
- • There is one active tool per turret or spindle carrier. The total number of active tools is limited by the number of carriers.
- •For material removal, NX takes every active tool in the channel of the current motion into account.
- •For collision detection, including gouge check, NX only considers the last active tool in <sup>a</sup> channel.

# **Turning**

### **Threading operations**

When you machine conical threads with multiple starts, the engage and retract behavior is different. This is because NX now calculates the pitch distance of conical threads along the centerline of the cone. In versions prior to NX 11, NX calculated this distance parallel to the surface of the cone.

# **Hole machining**

#### **Feeds and Speeds - Set Machining Data**

For <sup>a</sup> step drill tool, NX calculates the spindle speed based on the tip diameter.

#### **Back Counter Sinking operation**

The collision check fails if you do not use <sup>a</sup> pre-drill operation, or when the pre-drilled hole is too small. This is because the spindle is in non-spinning mode when it moves through the hole, and non-spinning tools do not report collisions.
# **Feature-based Machining (FBM)**

Feature teaching no longer supports the **Inferred** CSYS subtype.

# **Manufacturing critical maintenance and retirement notices**

#### **Manufacturing Wizard Builder**

The Manufacturing Wizard Builder is on critical maintenance. It is <sup>a</sup> plug-in for the Process Studio Author (PSTUDIO) application, which is no longer being developed. The 32 bit version is included in the NX installation, and there is no plan to discontinue this.

The location in the Windows start menu has changed. Choose **Start**→**All Programs**→**Siemens NX 9.0**→**Manufacturing**→**Process Studio Author**

There are no plans to discontinue CAM Wizards, which are xml files based on our block based UI architecture.

#### **Point To Point planned retirement from all platforms**

**Point To Point** is in critical maintenance. The **Drill** template has been hidden by default, but is still available.

The following operations and geometry objects in the **Drill** template are affected:

- •**DRILL\_GEOM**
- •**SPOT\_FACING**
- •**SPOT\_DRILLING**
- •**DRILLING**
- •**PECK\_DRILLING**
- •**BREAKCHIP\_DRILLING**
- •**BORING**
- •**REAMING**
- •**COUNTERBORING**
- •**COUNTERSINKING**
- •**TAPPING**

The hole drilling operation introduced in NX 9 should be used instead of the **Point To Point** module. The new method to manually drill holes will fully replace the **Point To Point** module over the course of the next one to two releases.

The migration of **Point To Point** operations is not committed at this time, but will be considered for a future release.

The new method to manually drill holes not only replaces the **Point To Point** module, but it also includes new capabilities such as:

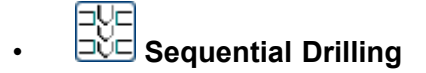

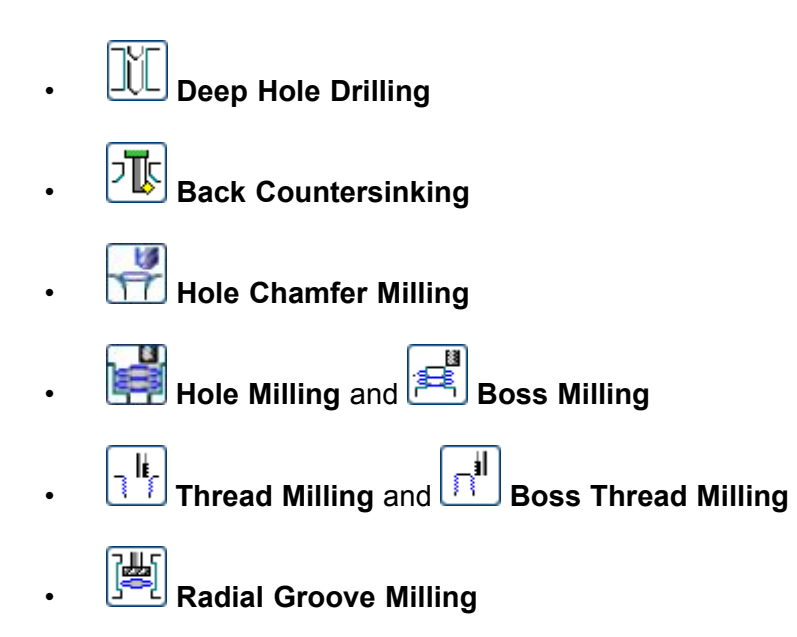

# **Manufacturing caveats**

### **General caveats**

#### **NX process**

When you exit NX, it may close the UI without stopping the process. There is no data on how widespread this problem is.

#### **Work Instructions**

Do not include **Documentation** operations as the target for the following commands, as unexpected results may occur.

- •**Parallel Generate**
- •**Replay**
- •**Object Transform**
- •**Simulate**
- •**Gouge Check**
- •**Verify**

#### **Shop Documentation**

Each time you create **Shop Documentation B**, NX generates facet bodies. To reduce the size of your part file, delete the facet bodies before saving it.

Command Finder: **Faceting**

#### **Tilt Tool Axis**

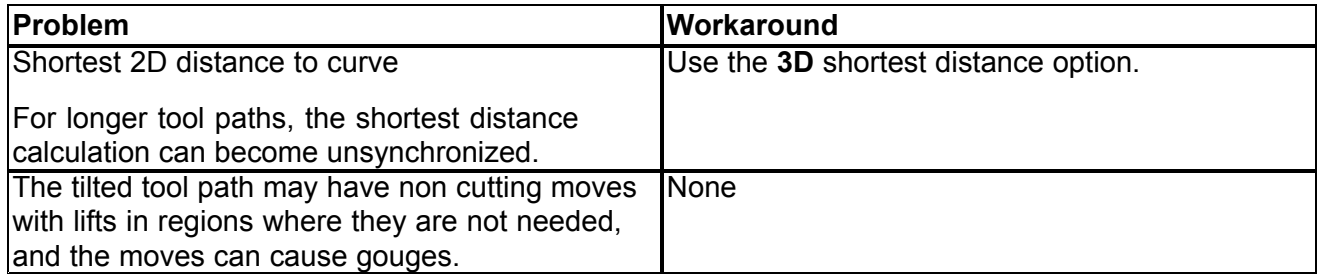

#### **IPW**

• A **Generic Motion** (GMC) operation does not change the machine mode state of the IPW. Adding <sup>a</sup> **Machine Control** subop with <sup>a</sup> **Set Modes** event at the beginning of the GMC operation does not change the machine mode state of the IPW. The previous machine mode, either milling or turning, remains active.

If the preceding operation does not have the required machine mode, you must add an operation with the required machine mode before the **Generic Motion** operation. For example, if the

Generic Motion operation is for turning, add <sup>a</sup> turning operation. The new operation must generate tool path, but does not need to cut material.

#### **Note**

•

This is not <sup>a</sup> limitation in ISV when you use the CSE driver. The machine state is defined by the workpiece spindle setting, which is either turning or milling.

- The IPW calculation is inconsistent:
	- <sup>o</sup> For **Verify** and **Simulate**, rapid motions do not remove material.
	- <sup>o</sup> When you generate the tool path for operations using the IPW, rapid motions can remove material.

This difference can result in unexpected results, for example when you use **Show 3D IPW**.

## **Milling caveats**

#### **Interpolate Vector tool axis option**

The locations of the points are sensitive to drive method settings, and changes to cut direction, cut pattern, and cut area may relocate vectors defined earlier. Make sure you check the vectors after modifying the drive settings.

#### **Area milling drive method operations using trim boundaries**

The **Contact** tool position option for trim boundaries trims the tool path to the tool contact of the trim boundary. However, with the **Extend at Edges** cutting parameters option selected, the tool is moved past the contact by the specified extend distance. In the past trim boundaries were not changed by the **Extend at Edges** option.

[Area milling drive method operation]→**Cutting Parameters**→**Strategy** tab→**Extend Path** group

#### **Curve/Point drive method — Offset Left option**

The loops caused by offsetting <sup>a</sup> concave curve or curves are not trimmed.

#### **Rotary Floor milling**

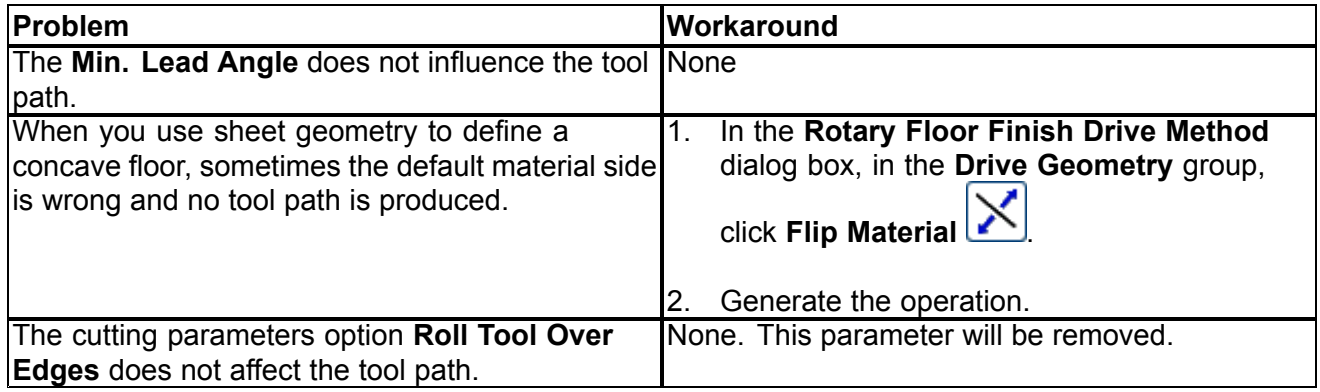

#### **Fixed-axis contouring cut area selection**

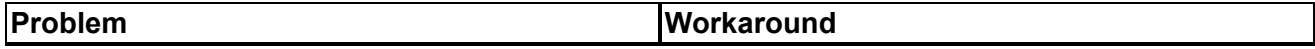

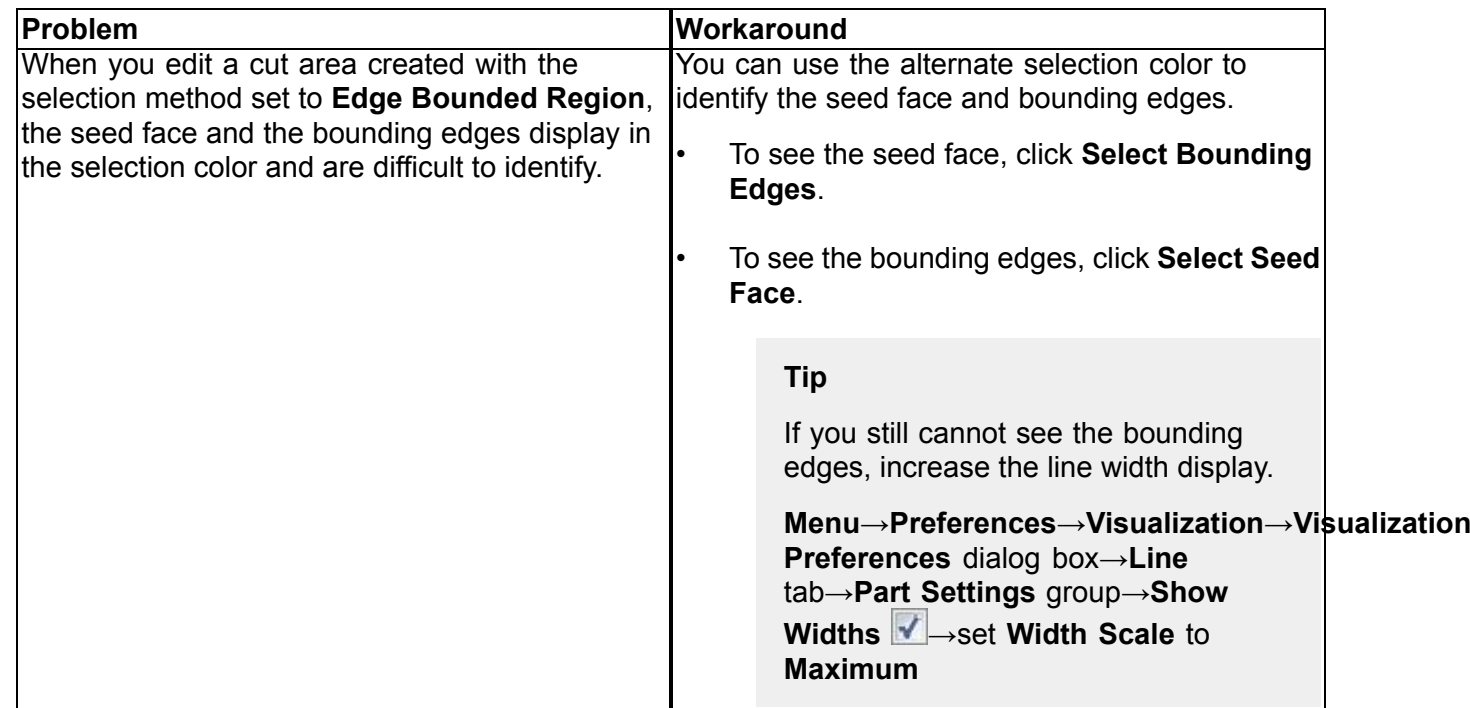

## **Contour Profile variable axis profiling**

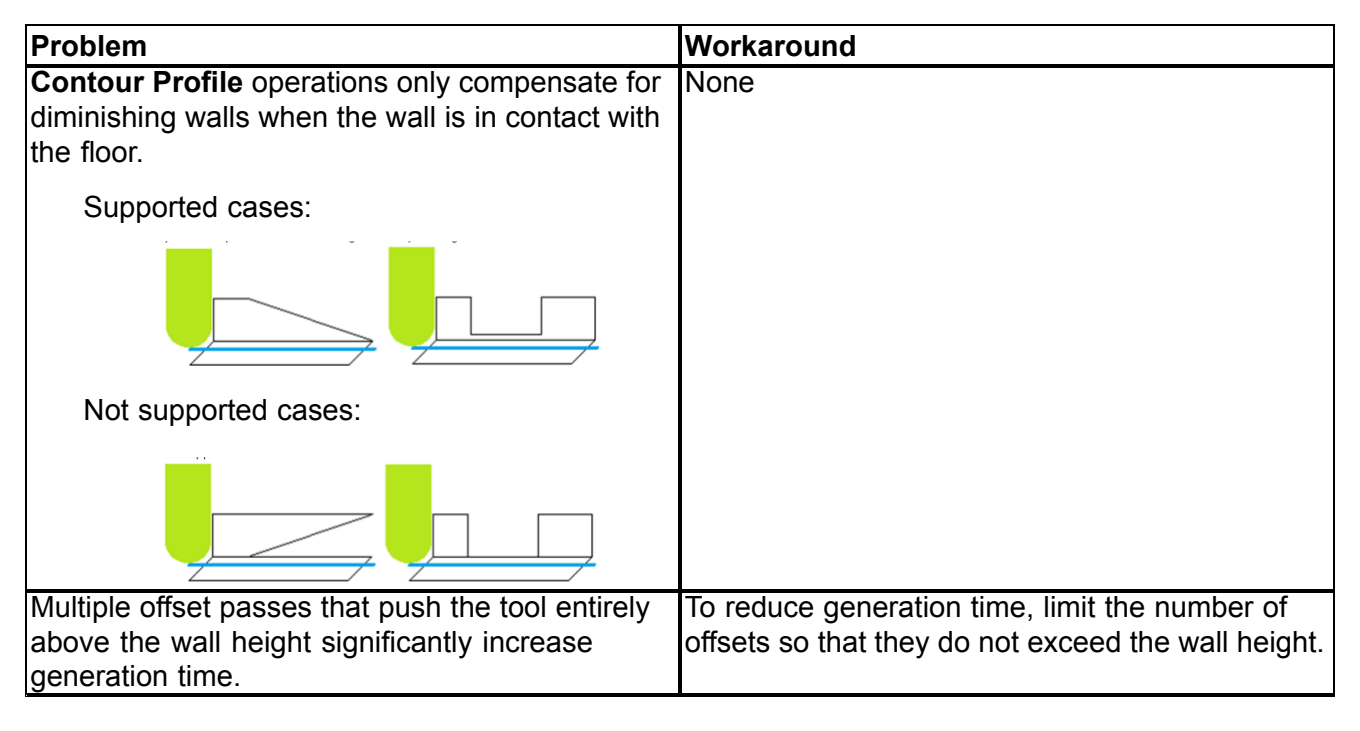

# **Hole machining caveats**

### **Tapping operations**

**Drilling** and **Tapping are distinct operation subtypes.** Although tapping cycles are available in the **Drilling** operation dialog box, we recommend that you do not use <sup>a</sup> **Drilling** operation combined with <sup>a</sup> tapping cycle. The tapping cycles will be removed from the **Drilling** operation in <sup>a</sup> future release.

In <sup>a</sup> **Tapping** operation, you can set feature geometry parameters, such as pitch, that output the required mom variables for tapping. If you use one of the tapping cycles in <sup>a</sup> **Drilling** operation:

- • The operation will not contain the necessary feature geometry parameters and in-process feature volumes for tapping.
- •You will have the legacy Point to Point output where the pitch is driven by feed rate.

### **Deep drilling limitation for partial intersections**

When you drill through a cross hole, or partial intersection, NX now crosses the intersection in a single motion using the **Step Over** feed rate. Partial intersections are intersections that are smaller than the **Cross Over** distance specified in the **Cutting Parameters** dialog box, on the **Strategy** tab, regardless of the angle of the crossing hole.

All other intersections are considered full intersections. NX crosses full intersections in 3 motions using the **First Cut**, **Cross Over**, and **Last Cut** feed rates.

#### **Back Counter Sinking operation**

The **Gouge Checking** option reports false gouges.

## **ISV caveats**

#### **Visualize 2D Dynamic**

- • If blank geometry is not defined, you must click Step Forward twice before NX asks for blank geometry.
- •On the Linux and Mac OS X platforms, the 2D Dynamic tab may not be active.

The 8-bit PseudoColor visual graphics driver mode is not supported. As <sup>a</sup> work around, change the graphics X server settings. For example:

NVidia Quadro and FX graphics drivers

In the XF86Config file, in the Device section, set CIOverlay to TRUE.

#### **Simulation**

- •In certain cases the reported minimum distance of <sup>a</sup> clearance violation is not the closest distance.
- • Selecting <sup>a</sup> location on the tool path is now supported in ISV for both CSE-based simulation and tool path simulation. Selecting tool path segments involving cycles, such as drilling cycles, may not work in some cases.

There are also some cases in which the selected positions of rapid motions are not displayed correctly.

• When the simulation runs in the history buffer, and the spindle speed **Output Mode** for an operation is set to **SFM** or **SMM** to maintain constant surface speed, the simulation behavior can be unreliable.

#### **Virtual NC Kernel (VNCK)**

- • In the **Machine Axis** dialog box, on the **Advanced** tab, the WCS values are always the same as the MCS values.
- • Displaying the CSE variables can influence performance. As <sup>a</sup> best practice, either limit the number of variables to approximately five, or use the controller panel of the Sinumerik controller to check the status of NC variables.
- • Do not use the **Fast Reset** command; it can cause an internal error. As <sup>a</sup> workaround, use the **Full Reset** command.
- • When it reaches <sup>a</sup> breakpoint, the simulation may fail to stop or may not stop at the exact position specified.

#### **Positional ISV — Show Machine Axis Positions dialog box**

- •If you are running VNCK, the WCS is always the same as the MCS.
- • When the setup has <sup>a</sup> multi-function machine and you use the dynamic manipulator to change the tool axis for <sup>a</sup> fixed-axis operation, NX does not update the **Show Machine Axis Positions** dialog box. To avoid confusion, use the **Show Machine Axis Positions** customer default to suppress the dialog box.
- 1. Choose **File** tab→**Utilities**→**Customer Defaults**.
- 2. In the **Customer Defaults** dialog box, choose **Manufacturing**→**User Interface**.
- 3. Click the **Dialog Boxes** tab, and in the **Visibility** group, clear the **Show Machine Axis Positions Dialog C** check box.

#### **Breakpoints**

Breakpoints saved with NX 11.0 inside the part file are lost when you open the file in NX 11.0.1. Breakpoints saved with NX 11.0.1 persist inside the part file only during the current NX session.

In <sup>a</sup> future release, breakpoints saved with <sup>a</sup> part will persist inside the part when the session is closed.

#### **Program Manager**

Adding or importing <sup>a</sup> program file with <sup>a</sup> file extension can cause problems. Make sure the files you import have <sup>a</sup> file extension.

#### **Generate IPW with Path customer default**

Using the **Generate IPW with Path** customer default may cause commands that require the IPW, such as **Verify**, to have problems when the IPW is not complete. This can happen because the IPW takes more time to generate than the operation.

## **Post Configurator**

#### **Heidenhain MillTurn support**

MillTurn operations are not postprocessed correctly for Heidenhain controllers when you create the postprocessor with Post Configurator.

Workaround: None.

#### **Canned Cycles**

The drilling depth output is wrong if the depth is deeper than 99 mm.

#### **Output of spindle orientation for back bore operation**

The spindle orientation might be wrong in some situations.

#### **UDE Rotate**

The postprocessor might crash in some cases when you add **UDE Rotate** to the operation.

#### **TCPM prepositioning plane**

When this option is activated, the plane output for the prepositioning is wrong in the following case:

- •There is only one MCS in the **Geometry View** of the **Operation Navigator**, and
- •The MCS is defined as **Local**, and
- •**Special Output** is set to **None**.

# **Feature based machining caveats**

## **Teach Feature Mapping, Teach Operation Sets**

**Teach Operation Sets** does not automatically copy the conditions for identical operations.

Limitations and workarounds:

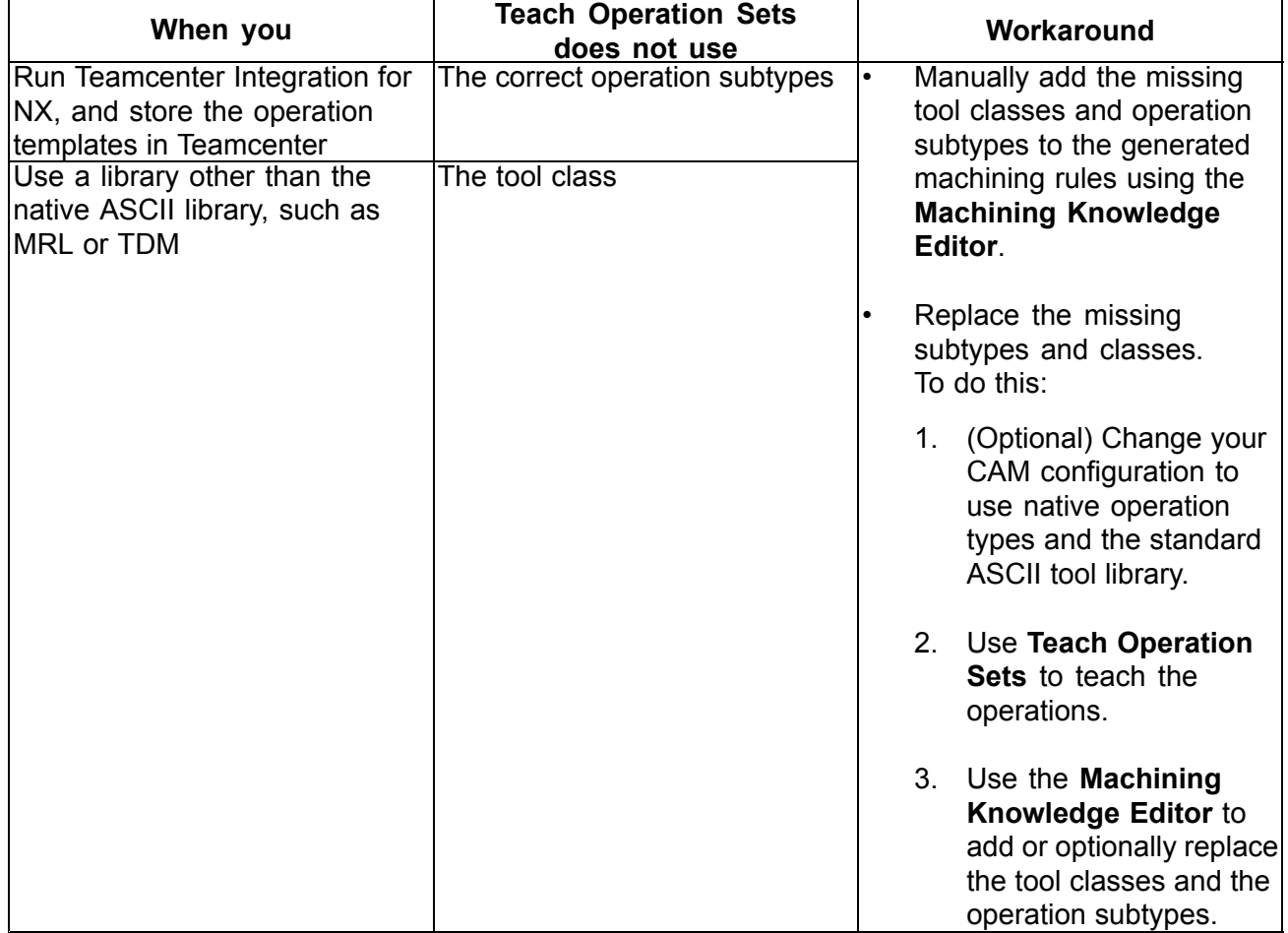

## **NX 11.0.1 Manufacturing documentation additions and corrections**

#### **Edit the Machining Data Library**

CAM→Manufacturing General→CAM libraries→Machining data libraries→Edit the Machining Data Library

The documentation should state that you can edit the Machining Data Library if it is <sup>a</sup> native NX ascii library. If machining data is managed in Teamcenter, you can edit in Teamcenter Resource Manager.

#### **Tool Path Report dialog box**

The **Gouges** list displays <sup>a</sup> node for each tool path selected to gouge check. When NX finds gouges, the tool path nodes include <sup>a</sup> subnode for each sequence of consecutive gouging motions, and each subnode lists the individual motions.

Gouges **E P** ROUGH

# $\Box$   $\Box$  Gouge-1

```
GOTO/X212.460,Y30.162,Z-1.600
CIRCLE/CX73.247,CY151.395,CZ-1.600,EX223.439,EY206.410,EZ-1.600
CIRCLE/CX155.469,CY57.729,CZ-1.600,EX230.300,EY203.078,EZ-1.600
GOTO/X245.300,Y195.356,Z-1.600
```
When NX does not find any gouges:

•The tool path node does not display any subnodes.

**Gouges**  $\Box$  **E** ROUGH

•**Select Gouge** displays (0), which indicates that nothing can be selected. **Chapter 7: Simcenter (CAE)**

# **New Simcenter application names and product**

The computer-aided engineering (CAE) capabilities of NX are now called Simcenter, the Advanced Simulation application is now called Pre/Post, and the Motion Simulation application is now called Motion. Several other features that were previously identified as NX or LMS features are now identified as Simcenter features. For example, NX Multiphysics is now called Simcenter Multiphysics, and the LMS Motion solver is now called the Simcenter Motion Solver.

In addition to encompassing the CAE functionality within NX, Simcenter is also <sup>a</sup> stand-alone product based on NX technology. It includes the following applications:

- •**Gateway**
- •Modeling
- •Assemblies
- •Pre/Post
- •Motion
- •Flexible Pipe
- •PTS Author
- •Block UI Styler
- •PCB Exchange
- •Visual Reporting
- •Product Template Studio
- •Requirements Validation
- •**Bookmarks**

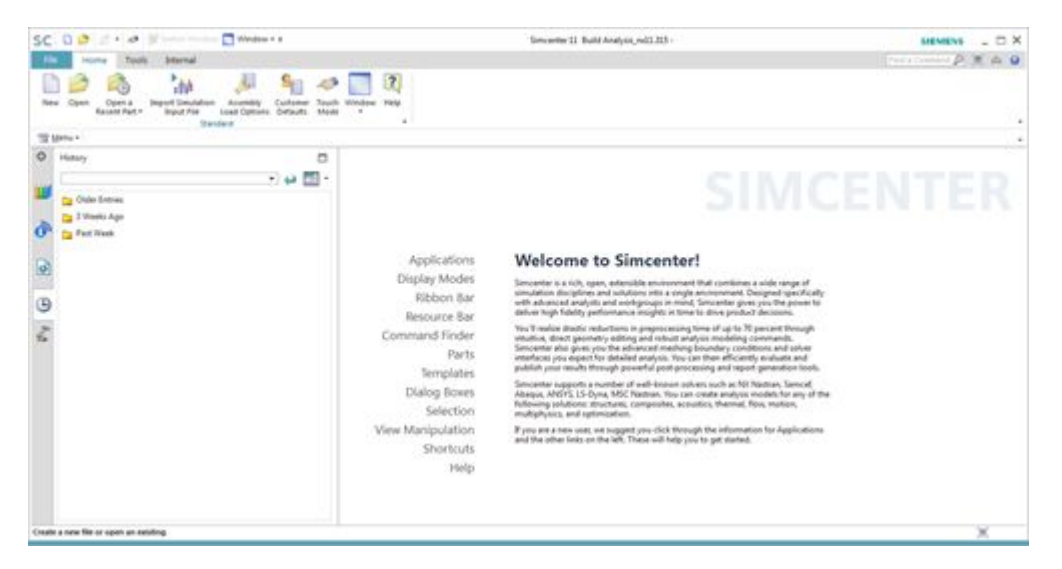

# **Simcenter supported platforms**

For information about operating system platforms supported by Simcenter, see Operating system requirements.

#### **Note**

Simcenter does not support the Mac OS X.

# **Pre/Post**

## **Caveats**

### **Meshing**

- • The **Auto Fix Failed Elements** option in the **3D Tetrahedral Mesh** dialog box does not work for tetrahedral meshes created with the **Boundary Layer** type in the **Mesh Control** dialog box.
- • You cannot currently use the **Element Attach** command to attach elements to <sup>a</sup> target mesh if the elements interact with the boundary of that target mesh in such <sup>a</sup> way that the target mesh is split into two or more separate regions.

#### **Surface wrapping**

Surface wrap constraints are deleted when you edit the selected polygon bodies, faces, or edges.

#### **Load Recipe Manager**

- • Only **Nodal Pressure**, **Displacement**, **Velocity**, and **Acceleration** loads are supported for use with the new **Aggregated** boundary conditions option. Simcenter 11 does not support the use of **Aggregated** boundary conditions with **Force** loads.
- •You cannot create XY plots of **Aggregated** boundary conditions.

#### **Post Processing**

- • For NX Nastran laminate composite results, Simcenter Post-processing takes the in-plane and inter-laminar stresses together to calculate the ply-stress invariants. Consequently, the values reported by Simcenter Post-processing are different from the values found reported in the NX Nastran results file (.f06).
- • You cannot use the **Result Probe** command to display results on models that contain super elements.
- • The **Layout State** commands are supported only in FEM and Simulation files in Simcenter Pre/Post.
- • When you use the **Envelope** command to create <sup>a</sup> results envelope and export that envelope to <sup>a</sup> universal (UNV) file, the software does not write information on solid laminate elements to the UNV file.

• With the **Color Bar Plot**, you can plot up to 200 functions. To change this maximum function limit, set the following environment variable: UGII\_MAX\_RECORD\_COUNT\_OF\_COLORBAR.

#### **Materials**

In NX 7.5, the default material library changed from an NX-specific .dat format to <sup>a</sup> MatML XML format. Beginning with Simcenter 11, the legacy material library .dat format will no longer be supported.

#### **Microsoft MPI installation required to load Abaqus ODB results files**

Post-processing in Simcenter Pre/Post requires that you have an installation of the Microsoft MPI to load Abaqus ODB files. Beginning with Simcenter 11, Siemens PLM Software can no longer redistribute the Microsoft MPI with the Simcenter installation. To install the Microsoft MPI:

1. Find the latest version of the Microsoft MPI at the following link:

[https://msdn.microsoft.com/en-us/library/bb524831\(v=vs.85\).aspx](https://msdn.microsoft.com/en-us/library/bb524831(v=vs.85).aspx)

- 2. Download **MSMpiSetup.exe**.
- 3. Follow the steps in the installation wizard to install Microsoft MPI on your local system.

#### **Abaqus environment**

- • You can define only the following types of constraints at the solution level in Simcenter 11:
	- <sup>o</sup> **Fixed Constraint** (\*BOUNDARY keyword)
	- <sup>o</sup> **Fixed Translation Constraint** (\*BOUNDARY keyword)
	- <sup>o</sup> **Fixed Rotation Constraint** (\*BOUNDARY keyword)
	- <sup>o</sup> **Initial Conditions** (\*INITIAL CONDITIONS,TYPE=VELOCITY)

If your input file contains any other type of constraints defined at the solution level, the software does not import them. It issues <sup>a</sup> warning message that indicates that the constraints were not imported.

- • The software does not correctly import Abaqus assembly models (models defined with the \*ASSEMBLY/\*PART/\*INSTANCE keywords) that contain DCOUP2D or DCOUP3D elements.
- • If your input file contains equations that have more than four terms, the software does not import the equation.
- • Pre/Post does not currently support the \*KINEMATIC COUPLING keyword for import into the **Coupled Thermal-Structural** environment. The \*KINEMATIC COUPLING command corresponds to the **Automatic Coupling** command in the Abaqus environment.

#### **ANSYS environment**

• The **Default Cyclic Symmetry Cylindrical CSYS** options in the **New FEM** and **New FEM and Simulation** dialog boxes are currently unsupported when you import ANSYS input files into the software and export ANSYS input files from the software.

- • Although the software can export component pressures that are defined in all coordinate system types, it can import only component pressures that are defined in the Cartesian coordinate system.
- • When you import an ANSYS input file that requires the software to create <sup>a</sup> new coordinate system, such as when you import the  $N_{\text{ROTAT}}$  command, the label for that new coordinate system may conflict with the label of an existing coordinate system.
- • In the **Advanced Solver Options** and **Export Simulation** dialog boxes, if you select the **Do not use block format option for nodes and elements <b>c** check box, the software fails to write out the SECNUM command for SOLID272 and SOLID273 elements. To work around this issue, do not select this check box if your model includes SOLID272 or SOLID273 elements.

#### **NX Nastran environment**

For NX Nastran Vibro-Acoustics analyses, if your solution includes an **Enforced Motion** load on any structural dependent nodes, such as those from RBE2 elements, these DOFs will appear in both the SPC set (s-set) and the RBE dependent DOF set (m-set), causing the solver to abort. If your intent is to provide enforced structural motions as input to <sup>a</sup> weakly coupled vibro-acoustic solution, you can specify PARAM, SPCSTR, YES in the input file to avoid this error and instruct the solver not to compute the already provided structural vibrations.

#### **LS-DYNA environment**

- • The **Default Cyclic Symmetry Cylindrical CSYS** options in the **New FEM** and **New FEM and Simulation** dialog boxes are currently unsupported when you import LS-DYNA input files into the software and export LS-DYNA input files from the software.
- •Material \*MAT\_116 (\*MAT\_COMPOSITE\_LAYUP) is not supported for import.
- •Material \*MAT\_054-055 (\*MAT\_ENHANCED\_COMPOSITE\_DAMAGE) is now supported for import and export. However, during import, Simcenter incorrectly maps \*MAT\_054-055 in the user interface to \*MAT COMPOSITE LAYUP (the default).
- • You can now define the stress-strain curve for LS-DYNA materials. Simcenter exports this data as the LS-DYNA keyword \*MAT\_PIECEWISE\_LINEAR\_PLASTICITY OF as \*MAT\_024. However:
	- <sup>o</sup> Temperature-dependent stress-strain data is currently unsupported. Although you can define it in Simcenter, only the first temperature value is exported to your LS-DYNA input file.
	- o The \*MAT PIECEWISE LINEAR PLASTICITY keyword is not yet supported for import. It will be supported in a future release.

#### **Samcef environment**

- • Except for the mass value, the **Solid Properties** command does not yet calculate the properties of 1D elements.
- • The following issues occur when you post-process Samcef results:
	- <sup>o</sup> Relative rotation results are incorrect (zero values are shown).
	- <sup>o</sup> Beams stress results are only available on 1 defined stresses recovery point.
- <sup>o</sup> You cannot display stress and strain contours on selected beam cross section.
- <sup>o</sup> The material orientation are not displayed when post processing interlaminar stresses tensor on cohesive elements.
- <sup>o</sup> The results file associated with <sup>a</sup> Samcef solver is not **Inferred** but **Specified**.
- • The following issues occur in the**Solution Monitor**:
	- <sup>o</sup> In some cases, the **Solution Monitor** displays empty graphs.
	- <sup>o</sup> On Linux operating systems, the **Solution Monitor** is refreshed every 10 seconds (instead of every second on Windows platforms), so that the user has to wait this refreshing cycle to view the information on the new tab he selected.
- • Simcenter groups that contains **Rigid Link** or **Mean** 1D connections are incorrectly written in the Samcef input file.
- • When you define <sup>a</sup> load by components, if several components refere to the same field, the export creates wrong data.
- •Simulation objects can generated special Samcef elements, like the MCE MACRO elements used to compute specific results.

The numbering of these elements can interfere with the numbering of the following elements:

- **o** The bush element (MCE BUSH).
- o The concentrated mass element (MCE MASS).
- o The thermal capacity element  $(MCE)$  CAPA).
- **o** The mean connection (MCE MEAN).

The interference mainly occurs when the labels of these elements are not exported in <sup>a</sup> continuous increasing sequence.

Possible workarounds for thi issue are:

- <sup>o</sup> Renumber the element labels of the **FEM** or **AFEM** in <sup>a</sup> continuous increasing sequence.
- <sup>o</sup> Be sure that the greatest element label in your model is the label of an element that is not one of those listed above.
- • The stress-strain curves of an **Anisotropic** material will not be properly exported if you select **Engineering Stress-Strain** or **True Stress-Log Strain** for the **Stress-Strain Input Data Type**.
- • The following issues occur when you import <sup>a</sup> Samcef model:
	- o The software fails to import a Samcef . SEL group of elements that contains . MCE elements.
	- o When importing Samcef **Surface-To-Surface** . MCT contact conditions:
		- Two equivalent **Node-To-Surface Contact** simulation objects are created instead of the classical **Surface-To-Surface** one.
- $\blacksquare$  The Samcef  $_{\text{OPT}}$  coupled/uncoupled option is ignored.
- <sup>o</sup> The following issues occur when you import <sup>a</sup> Samcef Thermal model:
	- The import fails to retrieve the material orientation Csys for some elements.
	- The import fails to retrieve the **Initial Temperature** if this temperature varies both with time and space.
- • The following issues occur when creating <sup>a</sup> model for <sup>a</sup> **Thermal** analysis:
	- <sup>o</sup> In <sup>a</sup> **Fluid Network Definition** simulation object with <sup>a</sup> **Conductive Mesh** defined through <sup>a</sup> group, the use of the **Ancillary Display** invalidates the current object.

#### **Acoustics BEM environment**

- • In <sup>a</sup> weakly coupled analysis, you must define displacements at all structural nodes. In this release, you cannot run an analysis with displacements defined at only <sup>a</sup> subset of the structural nodes.
- • On Linux machines, the solver may not find boundary conditions at some frequencies. Simcenter Pre/Post writes the analysis frequencies in an ASCII file using 6 digits. The solver must retrieve boundary conditions at those frequencies from its binary database. The tolerance for this operation is lower on Linux machines (1.0E-06) than on Windows machines (1.0E-04). Because of the lower tolerance value on Linux, there is <sup>a</sup> fair probability that when the frequency is not an integer, the solver may not find any boundary condition within the tolerance. When this occurs, the solver either computes zero results or, in a weakly coupled analysis, issues a fatal error and exits.

To work around this issue, you can increase the tolerance by setting ENVIRONMENT DBS TOLERANCE  $= 1.0E-04$  in the SYSNOISE.STP file that is located in the Simcenter 11 installation in the **SIMULATION/acoustics/sysnoise/res** directory.

#### **Simcenter Thermal/Flow, Space Systems Thermal, and Electronic Systems Cooling**

Surface tension is not supported in immiscible fluid mixtures.

#### **Durability**

Durability only uses table fields for S-N and E-N curves.

# **Motion**

### **Caveats**

The following issues currently exist in Simcenter Motion.

#### **Simcenter Motion Solver**

• Virtual.Lab models with stiction ON may produce different results with the Simcenter Motion Solver.

- • The displacement, velocity, and acceleration channels of <sup>a</sup> 3D contact element are not computed by the Simcenter Motion Solver. They are always reported as 0.
- • For displacement, velocity, and acceleration of either <sup>a</sup> point-on-curve or curve-on-curve element, the Simcenter Motion Solver computes only the absolute values on X, Y, and Z. If you try to plot other results, an error message appears: The requested result is not supported with the Simcenter Motion Solver.

#### **Mechatronics co-simulation**

- • The order of inputs and outputs in the Motion interface co-simulation block (as seen from LMS Imagine.Lab Amesim) does not follow the order of inputs and outputs as they are set in the **Mechatronics** dialog box within the Simcenter Motion application. Proper association between existing Amesim components and <sup>a</sup> newly imported Motion interface must be done by name.
- • In the **Mechatronics** dialog box, if you modify the **Scale** or **Offset** value for an existing port, the software does not automatically recompute any existing solutions.
- • The suppression status of output ports generated by <sup>a</sup> mechatronics interface is not propagated to the referencing control outputs and drivers.
- • Due to certain file extension restrictions, you cannot use <sup>a</sup> motion simulation that includes <sup>a</sup> mechatronics interface or control input or output with Teamcenter Integration.
- • When you create or edit <sup>a</sup> Mechatronics **Control Output** object, if you edit the origin and select <sup>a</sup> new point, the software may issue the following error message

An error has occurred from a Selection filter callback. Please refer to syslog fo

To work around this issue, highlight the **Specify Origin** field before you try to edit the point.

#### **Tires and roads**

- • You cannot currently select <sup>a</sup> road object in the graphics window. You must select the road object from the **Motion Navigator**.
- • If you are using the FTire, you might encounter slightly different results when you solve the mechanism <sup>a</sup> second time, even if you have not made any changes to the Motion model. This occurs when the FTire solver fails to reset <sup>a</sup> particular variable during <sup>a</sup> static analysis. This issue should be fixed in the 2016-2 release of the FTire software. In the interim, you might be able to avoid this situation by repositioning or reconfiguring the road so that any variations in height occur later in the simulation (such as 20 cm further forward).
- • The Simcenter Motion Solver supports 95 results variables. However, the new CDTire libraries export up to 180 results variables. Because of this, if you solve <sup>a</sup> mechanism when all of the check boxes are selected on the **Selected Results Variables** tab in the **CDTire Property** dialog box, the solution could fail. You can avoid this error by clearing the **Energy Loss Due to Friction** check box.
- • Pressure data in the friction surface data file used by the Basic and Motorcycle tire elements is always considered in N/mm^2. Any pressure unit specified in the friction surface data file is ignored.

• Due to certain file extension restrictions, you cannot use <sup>a</sup> motion simulation that includes tire or road objects with Teamcenter Integration.

#### **LMS Virtual.Lab to Simcenter Motion migration**

- • Joints defined with <sup>a</sup> principal axis of motion other than the Z-axis are not correctly imported from Virtual.Lab Motion into Simcenter Motion. You must correct the axis selection in the Simcenter Motion model.
- • If the center of gravity (CG) for <sup>a</sup> Virtual.Lab Motion body is defined based on <sup>a</sup> CATPart axis system, then the CG information is not correctly imported into the Simcenter Motion model.
- • Virtual.Lab bodies that reference CATProduct assemblies which include non-identity transformations between the assembled CATParts and the parent CATProduct are not imported correctly into Simcenter Motion.

# **Chapter 8: Design Simulation**

# **Caveats**

## **Report Writer**

Design Simulation does not support report generation through application-provided sample templates and commands. Fully user-defined report customizations are supported.

# **Chapter 9: Inspection and validation**

# **Check-Mate and Requirements Validation**

## **Caveats**

### **Validation rules**

Validation rules do not yet recognize unset part attributes.

### **Using Teamcenter as the issue site for NX Issue Management**

When you use NX Issue Management, you can specify Teamcenter as the issue site only when Teamcenter Issue Manager is deployed via Teamcenter Environment Manager at the server side. NX displays an error message if it cannot connect to Teamcenter Issue Manager. For more information, refer to the Teamcenter Environment Manager Help.

# **CMM Inspection Programming**

## **CMM release notes**

### **PAX file change**

The .pax files are now located in the **UGII\_BASE\_DIR\cmm\_inspection\templates** folder.

#### **VALISYS critical maintenance and retirement notice**

The VALISYS application is unsupported as of July 21, 2016. Use the NX CMM Inspection Programming application instead of VALISYS Programming and use CMM Inspection Execution instead of NX-Inspect.

### **Linking to PMI information**

All geometry referenced by PMI must be in the current reference set, and if it is not, then NX:

- •Issues warning messages in the information window.
- • May still create features, but will not create paths because there is no access to the feature geometry.

## **Caveats**

#### **Renaming or deleting the SENSORS group**

In the **Inspection Navigator**, do not delete or rename the **SENSORS** group as this may cause machine simulations within the **Inspection Path** dialog box to fail.

#### **Inspection setup templates**

If you select the **BS Rotary Machine Setup** or the **Wenzel LH65 Tool Rack Machine Setup** templates, NX displays <sup>a</sup> Read-only Objects message. You can ignore this message.

To access the templates, choose **File**→**New**→**Inspection** tab.

#### **Machine simulation**

When you create an inspection path or simulate a program, you may see the following  $INID$  Programs message:

In order to handle INI files in the Program Manager, define the channels in the Machi

You can ignore this message for NX CMM Inspection applications. It has no effect on the machine simulation.

# **Chapter 10: Tooling Design**

# **Weld Assistant**

## **Documentation notes**

## **Weld Point Wizard**

When you create weld points using the **Weld Point Wizard**, when you set **Method** to **Existing Point**, clear the **Automatic Update** check box to ensure that the newly created linked faces are deleted.

# **Chapter 11: Data translation**

# **Product Notes**

#### **Updates in the default tessUG.config JT configuration file**

The doSectionViews configuration option which is used to process non-lightweight PMI section views (also known as heavyweight section views) is removed from the default **tessUG.config** file shipped with NX11. This option is now renamed as LegacyHeavyweightSectionViews. If your existing NX part or assembly contains section views created using **PMI** tab→**Section View** command in Pre-NX11 versions and you want to translate these section views to <sup>a</sup> JT file, you need to add LegacyHeavyweightSectionViews Option in your tessUG.config configuration file and set it to true.

#### **CATIA V5 translator product notes**

You can now:

- •Import CATIA V5-6R2015 files to NX.
- •Export NX files to CATIA V5 R14 or R19 files.

#### **ACIS translator product notes**

NX11.0.1 can now read and write ACIS version up to R26.

#### **DXF/DWG translator product notes**

You can now read and write AutoCAD DXF/DWG version up to 2017.

#### **NX to JT translator product notes**

NX to JT translator now supports the IRAY texture material translation to JT file.

# **Caveats**

#### **Internationalization caveat**

File import or export by the following translators may not work if you set the NX temporary directory UGII TMP DIR to a folder containing non-locale characters.

- •DXF/DWG
- •IGES
- •STEP
- •2D Exchange (export only)

#### **NX to JT translator caveats**

NX to JT translator caveat for the Windows operating system

NX to JT translator does not support new IRAY+ materials, textures, and lights defined on objects in an NX part. When translator encounters such parts during processing, it writes the base color of the object in the JT file and adds <sup>a</sup> warning message in the log file.

If you are translating pre-NX11 parts with material, texture, and light applied on it and you want to get the texture or light information into the JT file, We recommend you to invoke NX in Author2 (non-IRAY+) rendering mode and then translate the parts to <sup>a</sup> JT file. This recommendation is applicable for JT creation from interactive NX session as well as command line application **ugtopv**. Contact GTAC to get more information on how to invoke NX in Author2 (non-IRAY+) rendering mode.

JT configuration option advancedMaterials in the JT configuration file is not applicable for the new IRAY+ materials, texture, and lights.

By default, NX 11 uses new IRAY+ renderer and the **Material, Light and Texture** option is not available in the **JT Configuration** and the **Export JT** dialog boxes.

#### **Note**

If you invoke NX in Author2 (non-IRAY+) rendering mode then these options will be available in the **JT Configuration** and the **Export JT** dialog boxes.

NX to JT translator caveat for the Linux operating system

During JT creation on Linux operating system, you may experience issues like freeze of translation process for some parts. This is not <sup>a</sup> generic issue and only occurs with specific part files. If you encounter any such issue with your part files, please contact GTAC and log an IR.

### NX to JT - IRAY texture and material caveats

In some situation, you may find some difference in the quality of the texture displayed in NX and in JT when viewed in the Teamcenter Visualization.

#### **DXF/DWG translator caveats**

DXF/DWG — Dimension export caveats

These caveats are applicable when you export <sup>a</sup> file using the **3D** option in the **AutoCAD DXF/DWG Export Wizard** dialog box.

- • Dimensions associated with external references are exported as non-associative dimensions to the DXF/DWG file.
- • NX Radius dimensions associated with ellipse or spline object are translated as AutoCAD block reference.
- • The dimension associated between NX sheet object and View port object may be translated as overridden text of AutoCAD dimension.
- •Narrow dimensions are exported as non-associative dimensions to the DXF/DWG file.
- • Perpendicular, Chamfer, and Thickness dimensions are exported as block reference to the DXF/DWG file.
- • Angular dimensions created with vector option are exported as block reference to the DXF/DWG file.
- • Dimension with fits tolerance having fit tolerance style other than **Fit Symbol** is exported as block reference in AutoCAD.
- •Dimension text location may not match with NX for the dimensions created with oriented text.
- • Dimension line breaks and foreshortening symbols are not supported when dimension is exported as group or block.
- • If <sup>a</sup> dimension text is on the extended dimension line, the exported dimension has to be updated to view any foreshortening symbols on it.

DXF/DWG — MText import caveats

You cannot import:

- •MText paragraph tabs to NX.
- •Euro symbol (created using %%128 in MText) to NX.

DXF/DWG — Architecture data import caveats

- • You can not import:
	- <sup>o</sup> View dependent data
	- o Texture data
	- o Corner windows
	- <sup>o</sup> Wall cleanups
	- <sup>o</sup> Body modifiers on staircase

• Associativity defined between the architecture objects is not maintained in NX. For example, door on wall will not move along if wall is moved.

DXF/DWG — Solids import caveats

You cannot import:

- •Material, color, and transparency applied on solids in the DXF/DWG file.
- •Solids data at location outside the NX supported bounding box.

DXF/DWG translator- Image translation Caveats

- • When you import DXF/DWG model data to NX drawing view, the translator does not support image translation.
- • When you import DXF/DWG file that contains image rotated by angle which is not in <sup>a</sup> multiple of 90, the image is imported with zero degree rotation.

#### **Note**

In NX, the images are rotated in steps of 90 degrees only.

- • When you import DXF/DWG file with images having other than .jpeg, .tiff, and .png formats to NX, the translator does not support importing of such images.
- •Images are not imported if exported as CGM.
- •Image translation is not supported if the DXF/DWG file is imported to workpart.

#### DXF/DWG translator- 3D Workflow caveats

When you export View Breaks using 3D workflow, the translator does not support an export of the following:

- •NX Object clipping and view break symbols.
- •Geometry clipped inside <sup>a</sup> view boundary.
- •A section line arrow in Break view.

Dimension export using 3D workflow

- • When <sup>a</sup> dimension is exported as <sup>a</sup> block reference, the foreshortening symbol is not supported.
- • 3D workflow does not support the inclusion of before/after appended text in the export of the inspection dimension. It always includes all the appended text in the frame.
- •The translator does not support <sup>a</sup> tolerance separator in the output DXF/DWG file.

#### Text export using 3D workflow

• When you export text as lines using 3D workflow, the translator ignores the text symbol aspect ratio.

#### **2D Exchange caveats**

• Object attributes with title longer than 50 characters or string value longer than 132 characters are not exported to 2D parts.

2D Exchange – Dimension export caveats

These caveats are applicable for both, when you export <sup>a</sup> file using the **NX Part file** option in the **2D Exchange Options** dialog box or when you export <sup>a</sup> file using the **2D** option in the **AutoCAD DXF/DWG Export Wizard** dialog box.

Following dimensions are exported with the Override Dimension Text:

- •Feature Parameter Dimensions
- •True Length Dimensions
- • Dimensions in scaled view and output set to **Modeling** (applies only when you export <sup>a</sup> file using the **NX Part file** option in the **2D Exchange Options** dialog box)
- • Dimensions associated to:
	- <sup>o</sup> Drafting Intersection point
	- <sup>o</sup> Offset center point
	- <sup>o</sup> Section line (in scaled view)
- • The dimensions where associated object type changes in the flattened part. For example, circle projected as line.

Following Data will be exported as grouped geometry in the 2D part file and as <sup>a</sup> block in the DXF or DWG file.

- •Linear and Radial callouts
- •Retained dimensions
- •Component level dimensions and PMI dimensions
- •Inherited ordinate PMI dimensions
- •Dual dimension in scaled views and output set to **Modeling**.
- •Dimension with hole and shaft tolerance in scaled views and output set to **Modeling**.
- • Dimensions associated with:
	- <sup>o</sup> Blanked objects
	- <sup>o</sup> 3D and Symmetric centerlines
	- o Faces
	- <sup>o</sup> Two object intersection (applies to ordinate dimension only)
- <sup>o</sup> Target Points
- •Dimension created in plane other than view plane.

2D Exchange translator- Image translation caveats

- • 2D Exchange Translator does not translate image, if image is not projected on 2D. This happens when image is in XY plane and trimetric view is exported.
- • 2D Exchange Translator supports translation of images only if input is being exported to Part File and not to IGES).

2D Exchange translator- Dimension export caveats

- • When Dimension and <sup>a</sup> Leader are associated with the symmetrical centerline, the translator exports them as <sup>a</sup> grouped geometry.
- When <sup>a</sup> radial dimension is associated with <sup>a</sup> break view geometry, the translator exports it as <sup>a</sup> group geometry.
- • When <sup>a</sup> perpendicular and angular dimension is associated with <sup>a</sup> break view section line, translator exports them as <sup>a</sup> group geometry.

2D Exchange translator - Foreshortening Symbol export caveats

A translator does not support export of foreshortening symbol when dimension is exported as <sup>a</sup> group in <sup>a</sup> 2D part.

2D Exchange translator – Leader caveats

A leader with an extension line is converted as <sup>a</sup> grouped geometry when it is associated with <sup>a</sup> spline in <sup>a</sup> 2D part.

2D Exchange translator – Weld symbol caveats

When you export <sup>a</sup> weld symbol containing arcs, the translator exports it as <sup>a</sup> grouped geometry.

### **STEP translator caveats**

•When you export or save NX data to a .stpx file, STEP translator does not export nested external references.

### **CATIA V5 translator caveats**

- • When you use the NX Data Exchange external interface to export an assembly on Linux 64 or Mac operating system, the output file field may indicate an extension of .CATPart, whereas the translator will accurately produce an output file with the expected .CATProduct extension.
- •You cannot translate CATIA V5 R7 and earlier version of files.
- •You cannot translate standard and user defined attributes.
- • You cannot translate NX files to CATIA V5 without saving the changes to the NX file. When you select the **Displayed Part Q** and **Entire Part** options and export a modified NX assembly file to CATIA V5, in the displayed message box you can click **Yes** to save the part and translate it

or click **No** to cancel the translation. The **Continue** option of the message box to translate the part without saving it does not work properly.

- •You cannot Import CATIA V5 assemblies (\*.catproduct) in NX managed mode. If you try to do so, NX displays an error message and reverts you to the previous dialog box.
- •Color is supported on <sup>a</sup> per face basis.
- •You can only import CATIA V5 "Lines and Curves" into NX using default "Linetype" and "Thickness" values.
- •You cannot export NX parts with file name containing international characters.

# **Chapter 12: 4th Generation Design**

# **Product Notes**

### **4G Easy**

Beginning with the Teamcenter 11.2.2 release, the **4gd\_populate\_utility** is replaced by the **4g\_easy** utility. You can use the new **4G Easy** tool to interact with the utility. See the Teamcenter *4th Generation Design* help for more information.

# **Chapter 13: Mechatronics Concept Designer**

# **Product Notes**

### **PLCOpen XML export for STEP 7**

Mechatronics Concept Designer can export the sequence of operation in the standardized XML format PLCOpen XML. PLCOpen XML can be imported into STEP 7 5.5 SP 2 Hotfix 4 and above. If you need to update your current STEP 7 installation you can find information about the latest service packs and hotfixes at the following:

English:

[https://support.industry.siemens.com/cs/products?dtp=Download&mfn=ps&pnid=14342&lc=en-WW](https://support.industry.siemens.com/cs/products?dtp=Download&mfn=ps&pnid=14342&lc=en-WW )

# **Chapter 14: Line Designer**

## **Product notes**

### **Template files**

The standard part files delivered with Line Designer must be imported into the Teamcenter database to ensure that they are available in the **New Item** dialog box. If this step is not performed, the **New Item** dialog box displays only blank templates.

A setup script for installing Line Designer templates in Teamcenter is included with NX: **%UGII\_ROOT\_DIR%\LINE\_DESIGNER\templates\tcin\_linedesigner\_template\_setup.bat**

For information about how to use the script, see *Installing File New templates* in the NX help at the following location:

Home→ Teamcenter Integration for NX→ System Setup/Administration→ Server Setup/Administration→ Installing/creating/modifying templates→ Installing File New templates

### **Platform support**

Line Designer is currently supported only on Windows platform.

### **Data Upgrade**

Due to changes in the connector features in NX 11, equipment that uses connectors created in pre-NX 11 releases must be upgraded to the new NX 11 format. To do this, we recommend that you open and save the equipment in releases NX 11 or above.

Alternatively, you can also use the **refile\_part** utility to upgrade the data in batch mode. For more details, see *Refiling* in the NX help.

For more information, see *Using library components with connectors from pre-NX 11 releases* in the Line Designer caveats.

### **4GD support**

Use of Line Designer with 4GD capabilities requires <sup>a</sup> Teamcenter Plant extension for fourth generation. Migrating from the FactoryCAD to the Line Designer library also requires <sup>a</sup> Teamcenter Plant extension. This extension is included in the Manufacturing Additions package to Teamcenter installation (ManufacturingAdditions 1.3). You can get the Manufacturing for 4GD package from the download section of the Siemens PLM Software [download](https://download.industrysoftware.automation.siemens.com/) server.

From the left side list of the product categories, choose **Teamcenter** and **Teamcenter Rapid Start**.

The Windows package is located at:

```
Teamcenter and Teamcenter Rapid Start→
Full Products→
  Integrations and Solutions→
   ManufacturingAdditions→
    1.3→
     Teamcenter10 / Teamcenter11→
```
### **TC10.x\_ManufacturingAdditions\_1.3\_wntx64.zip** / **TC11.x\_ManufacturingAdditions\_1.3\_wntx64.zip**

The Linux package is located at:

**Teamcenter and Teamcenter Rapid Start**<sup>→</sup> **Full Products**<sup>→</sup> **Integrations and Solutions**<sup>→</sup> **ManufacturingAdditions**<sup>→</sup> **1.3**<sup>→</sup> **Teamcenter10** / **Teamcenter11**<sup>→</sup>

### **TC10.x\_ManufacturingAdditions\_1.3\_lnx64.zip**/ **TC11.x\_ManufacturingAdditions\_1.3\_lnx64.zip**

Instructions for applying the Manufacturing Plant extensions are included in the package zip file (**Plant Extensions - Deployment Guide.pdf**).

### **Factory resource samples**

Installation of the sample factory resources, conveyors, and robots from the manufacturing resource sample library to Teamcenter is highly recommended.

### **Factory Resources Factory Conveyors Factory Robots**

Instructions for installing the samples are located in the following section of the Teamcenter HTML documentation:

Home→ Installing→ Installation on Windows Servers Guide→ Adding Features→ Manufacturing→ Installing and configuring the Manufacturing Resource Library

### **Manufacturing Resource Library version compatibility**

Line Designer in the NX release 11 is certified for use with factory resources from the Manufacturing Resource Library (MRL) 3.1.5 or later for Teamcenter release 10.1.5 or TC11.2.2.

### **Upgrading smart objects to the current NX version**

NX will automatically upgrade the older version of smart objects from previous NX releases to the new version when they are opened and saved in new version of NX.

## **Documentation notes**

Note the following about the Line Designer documentation:

• Although Line Designer can work with either BVR or 4GD data structures, typically the documentation describes the 4GD procedures.

# **Caveats**

### **Fast Placement**

Currently, **Fast Placement** works only among components that are under <sup>a</sup> plant structure (below <sup>a</sup> production unit or below <sup>a</sup> workarea). **Fast Placement** does not work when editing an assembly that is not in the plant structure.

### **Editing smart component sketches**

While editing sketches of smart components, the 3D object is visible. You can still edit the sketch values by dragging the sketch nodes.

### **Configured components in the Plant Navigator**

Configured components from the plant structure appear as loaded components in the **Plant Navigator**.

### **Editing reusable component**

While editing some PTS components such as Jibcrane, hidden datum planes, axes, and coordinate systems are displayed.

### **PMI**

While inserting PTS components with PMI into <sup>a</sup> plant layout with active PMI assembly filters, the PMI note won't be visible.

### **Using library components with connectors from pre-NX 11 releases**

While placing or disconnecting components within <sup>a</sup> layout, or while dragging components to another layout, you may experience incorrect behavior if any components have connectors created in <sup>a</sup> pre-NX 11 release.

Recommendation Before using the library objects in NX 11.0 Line Designer layouts, you should upgrade the library object's part files which include connectors created in NX releases prior to NX 11.0.

> You can upgrade the library objects by opening and saving them in Line Designer NX 11.0.

### **Note**

When you open <sup>a</sup> library object in NX 11.0 with connectors that were created in an NX release prior to NX 11.0, the constraint references are missing. The solution for this issue is planned in NX 11.0.2.

### **FactoryCAD Migration**

In <sup>a</sup> layout, you cannot edit the FactoryCAD migrated components when they are added from the Reuse Library using drag and drop. You will see this error message: "The dialog file does not exist."

This error appears for the FactoryCAD components that are imported using the **ImportFCADEquipment** command.

Workaround Open the FactoryCAD migrated component (classified in the Reuse Library) in Teamcenter. Go to My Teamcenter and delete the UGMASTER dataset attached to the Item Revision of the component.

# **Chapter 15: Programming Tools**

The *Release Notes* for *Programming Tools* are available only with the installed NX Help documentation. After you install the documentation, you can access the information from any of the following locations.

- • From the **Start** menu on your system, choose:
	- <sup>o</sup> **All Programs**→**Siemens NX 11.0**→**Documentation**→**NX Release Notes**.
	- <sup>o</sup> **All Programs**→**Siemens NX 11.0**→**Release Information**→**NX Release Notes**.
- • Within NX, choose:
	- <sup>o</sup> **File** tab→**Help**→**Release Notes**.
	- <sup>o</sup> **Menu**→**Help**→**Release Notes**.

#### **Siemens Industry Software**

#### **Headquarters**

Granite Park One 5800 Granite Parkway Suite 600 Plano, TX 75024 USA +1 972 987 3000

#### **Americas**

Granite Park One 5800 Granite Parkway Suite 600 Plano, TX 75024 USA +1 314 264 8499

#### **Europe**

Stephenson House Sir William Siemens Square Frimley, Camberley Surrey, GU16 8QD +44 (0) 1276 413200

#### **Asia-Pacific**

Suites 4301-4302, 43/F AIA Kowloon Tower, Landmark East 100 How Ming Street Kwun Tong, Kowloon Hong Kong +852 2230 3308

#### **About Siemens PLM Software**

Siemens PLM Software, <sup>a</sup> business unit of the Siemens Industry Automation Division, is <sup>a</sup> leading global provider of product lifecycle management (PLM) software and services with 7 million licensed seats and 71,000 customers worldwide. Headquartered in Plano, Texas, Siemens PLM Software works collaboratively with companies to deliver open solutions that help them turn more ideas into successful products. For more information on Siemens PLM Software products and services, visit www.siemens.com/plm.

© 2017 Siemens Product Lifecycle Management Software Inc. Siemens and the Siemens logo are registered trademarks of Siemens AG. D-Cubed, Femap, Geolus, GO PLM, I-deas, Insight, JT, NX, Parasolid, Solid Edge, Teamcenter, Tecnomatix and Velocity Series are trademarks or registered trademarks of Siemens Product Lifecycle Management Software Inc. or its subsidiaries in the United States and in other countries. All other trademarks, registered trademarks or service marks belong to their respective holders.